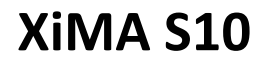

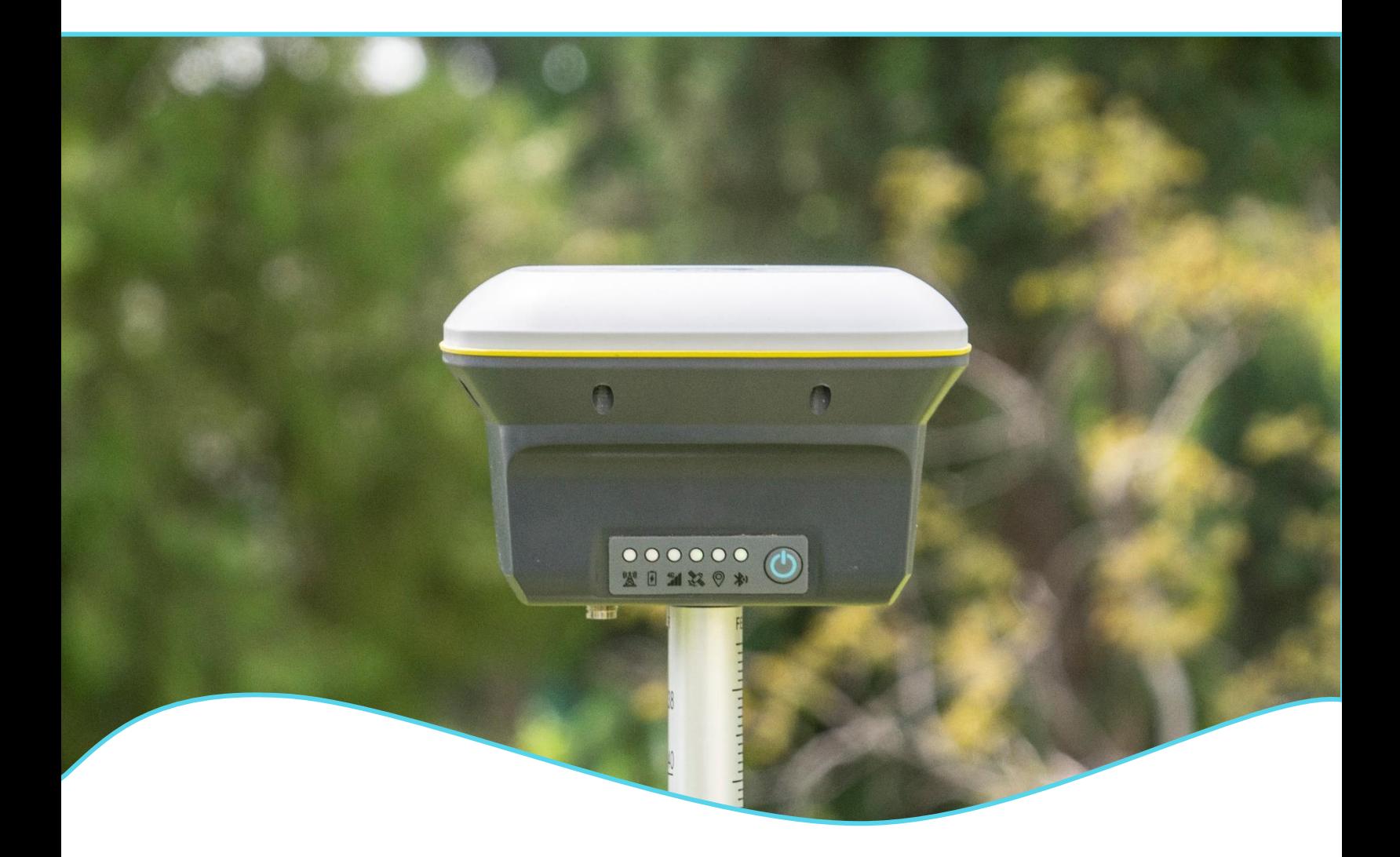

# **HiroMap**

**User Manual**

**Version 1.0**

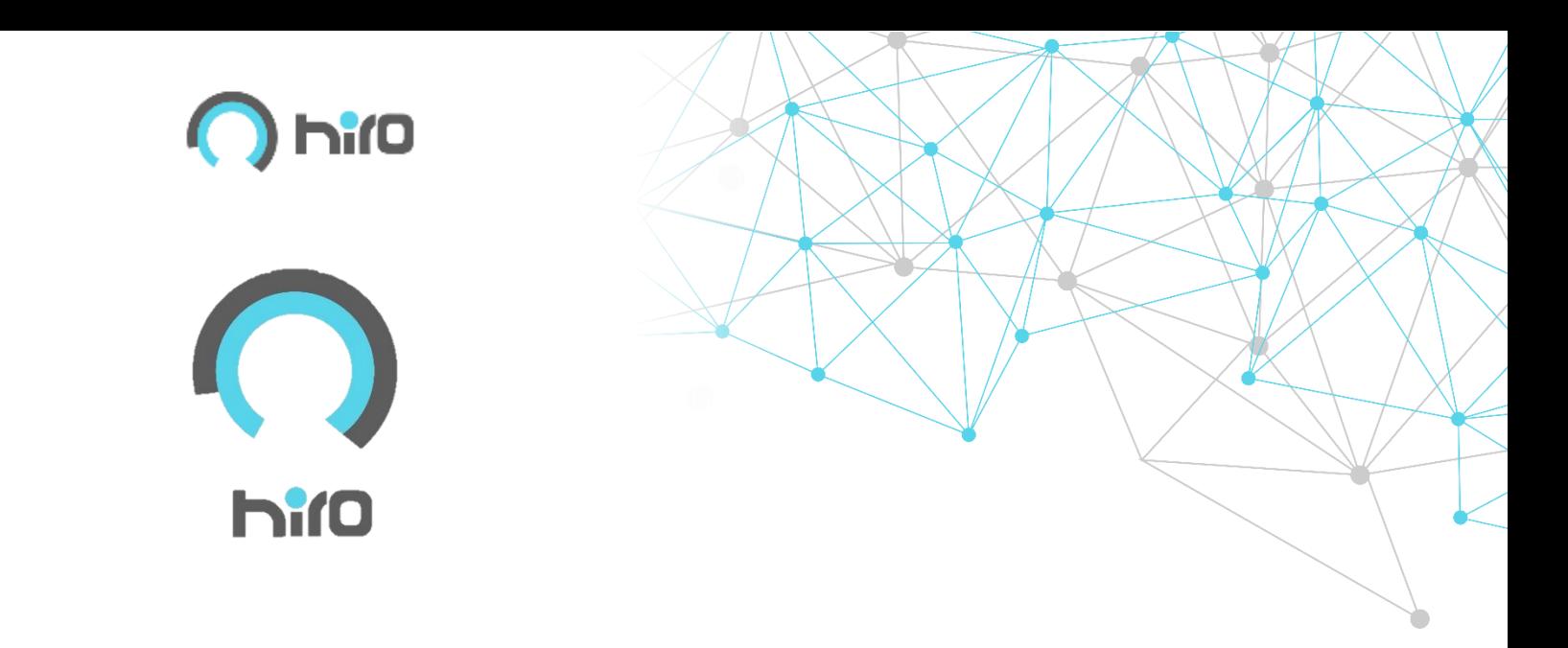

#### **مقدمه**

این دفترچه شامل راهنمایی های مهم ایمنی و همچنین دستورالعمل هایی برای تنظیم محصول و بهره برداری از آن است.

قبل از روشن کردن محصول ، دفترچه راهنمای کاربر را بخوانید.

مدل و شماره سریال محصول در برچسب زیر محصول مشخص شده است.

این کتابچه راهنما برای کلیه مدل های دستگاه 10S XiMA کاربرد دارد.

راهنمای جامع برای محصول و برنامه ها شامل توضیحات دقیق از تنظیمات نرم افزار / سخت افزار و

عملکردهای نرم افزاری / سخت افزاری است که برای متخصصان فنی در نظر گرفته شده است.

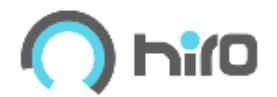

## فهرست مطالب

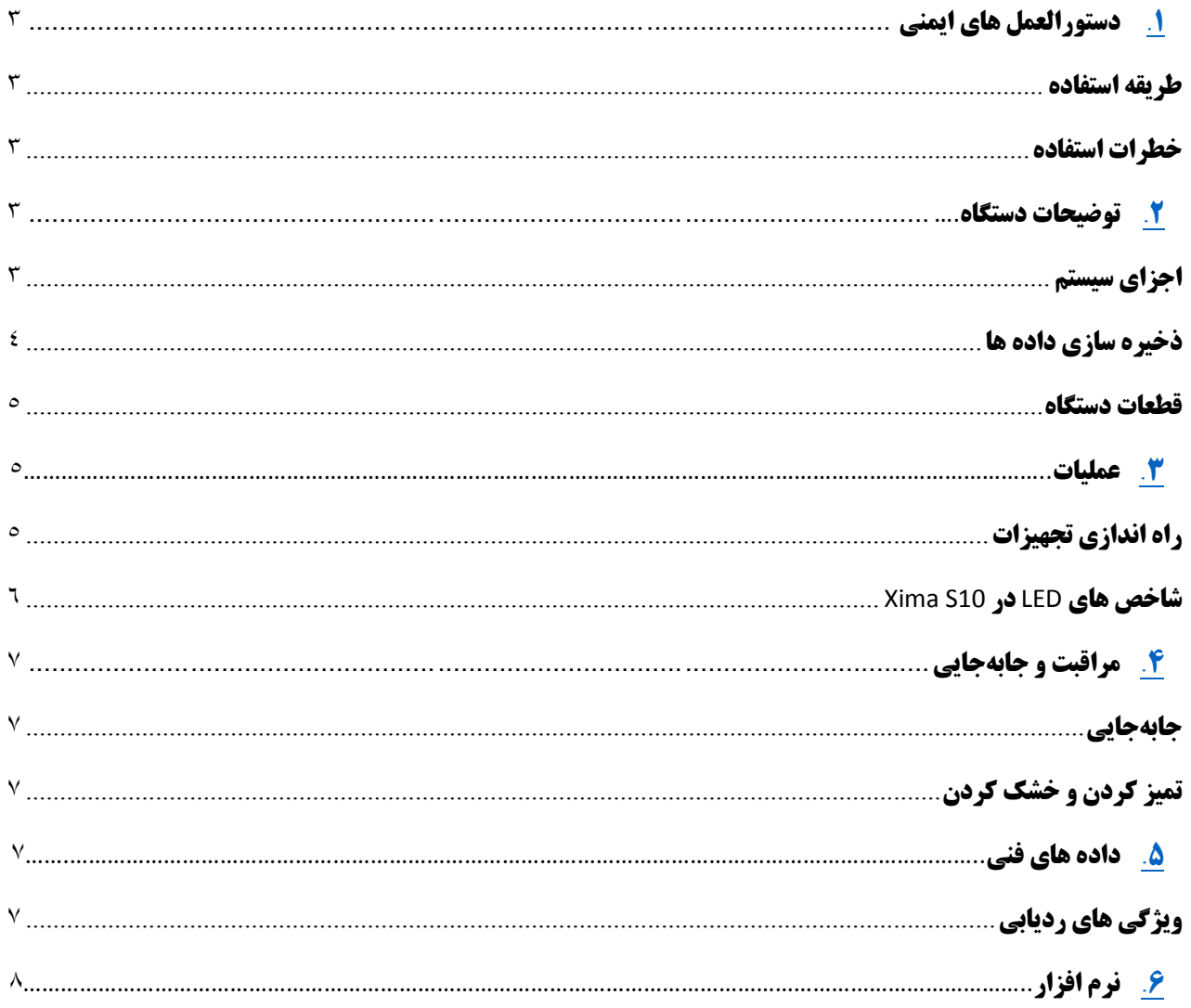

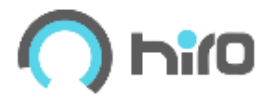

# <span id="page-3-0"></span>.**1دستورالعمل های ایمنی**

برای پیشگیری از بروز خطرات احتمالی و مشکالت فنی دستگاه و نرمافزار به دستورالعملهای زیر توجه فرمایید.

### <span id="page-3-1"></span>**طریقه استفاده**

#### **کاربردهای در نظرگرفته شده**

- برداشت موقعیت نقاط )ثبت موقعیت(
	- پیادهسازی نقاط
- ثبت موقعیت بصورت تلفیقی)GNSS و کمیت طول(
- ثبت اطالعات وضعیت دادههای GNSS شامل هندسه ماهواره، دقت، اعتبار دادههای مربوط به تصحیحات
	- نمایش موقعیت روی نقشههای آنالین و آفالین
		- ذخیرهسازی داده خام برای پسپردازش
		- ذخیره موقعیت نقاط بصورت ردیابی مداوم
	- تولید تصحیحات آنالین به عنوان فرستنده)Base )برای ارسال بصورت رادیویی

#### <span id="page-3-2"></span>**خطرات استفاده**

#### **موارد احتیاط**

- از تأسیسات برقی فاصله مطمئنی داشته باشید .اگر کار در این محیط ضروری است ، ابتدا با مسئولین ایمنی مربوطه تماس بگیرید.
	- در تاسیسات برقی، دستورالعملهای آنها را دنبال کنید.
	- از قراردادن محصول در معرض فشار مکانیکی خودداری کنید.
	- ضربه زدن بصورت مداوم و در طول زمان ممکن است برخی عملگرهای گیرنده را مختل نماید

## <span id="page-3-3"></span>.**2 توضیحات دستگاه**

#### <span id="page-3-4"></span>**اجزای سیستم**

#### **XiMA S10**

- Galileo و BeiDou ،GLONASS ،GPS گیرندههای دارای
- دارای سیستم دریافت تصحیحات ماهواره ای band-L ,SBAS(برای استفاده در ایران با کارشناسان شرکت تماس گرفته شود(
	- چند فرکانسه
	- دارای تیلت سنسور IMU( این آیتم، آپشنال است.(

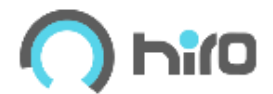

## <span id="page-4-0"></span>**ذخیره سازی داده ها**

داده ها )داده های خام GNSS و داده های RINEX ) را می توان در کارت حافظه ذخیره کرد.

#### **کارت حافظه**

- گیرنده دارای کارت حافظه داخلی بصورت استاندارد است.
	- ظرفیت کارت 8 یا 16 گیگابایت است.
- خاموش شدن گیرنده هنگام ذخیره سازی اطالعات روی کارت حافظه میتواند باعث از بین رفتن اطالعات شود.

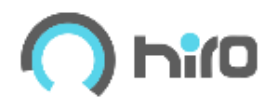

#### <span id="page-5-0"></span>**قطعات دستگاه**

#### <span id="page-5-1"></span>**XiMA S10 اجزا**

- <span id="page-5-2"></span>.1 صفحه کلید ممبر شامل LEDها و دکمه روشن / خاموش
	- .2 جای پیچ ژالون
	- .3 کانکتور آنتن
	- .4 کانکتور USB
	- .5 کانکتور شارژر

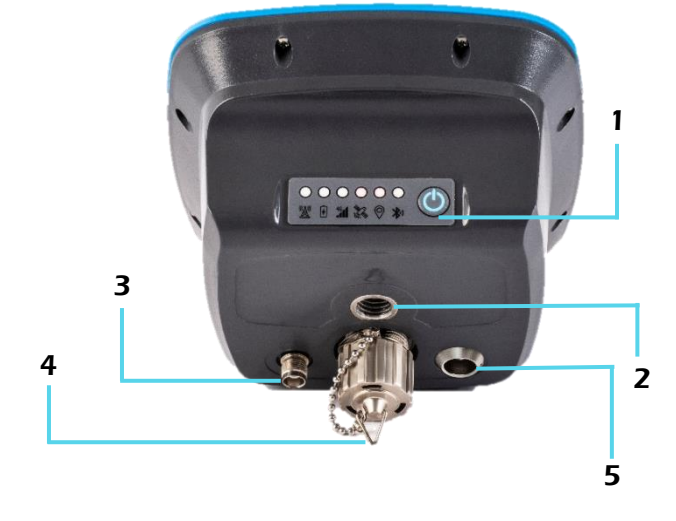

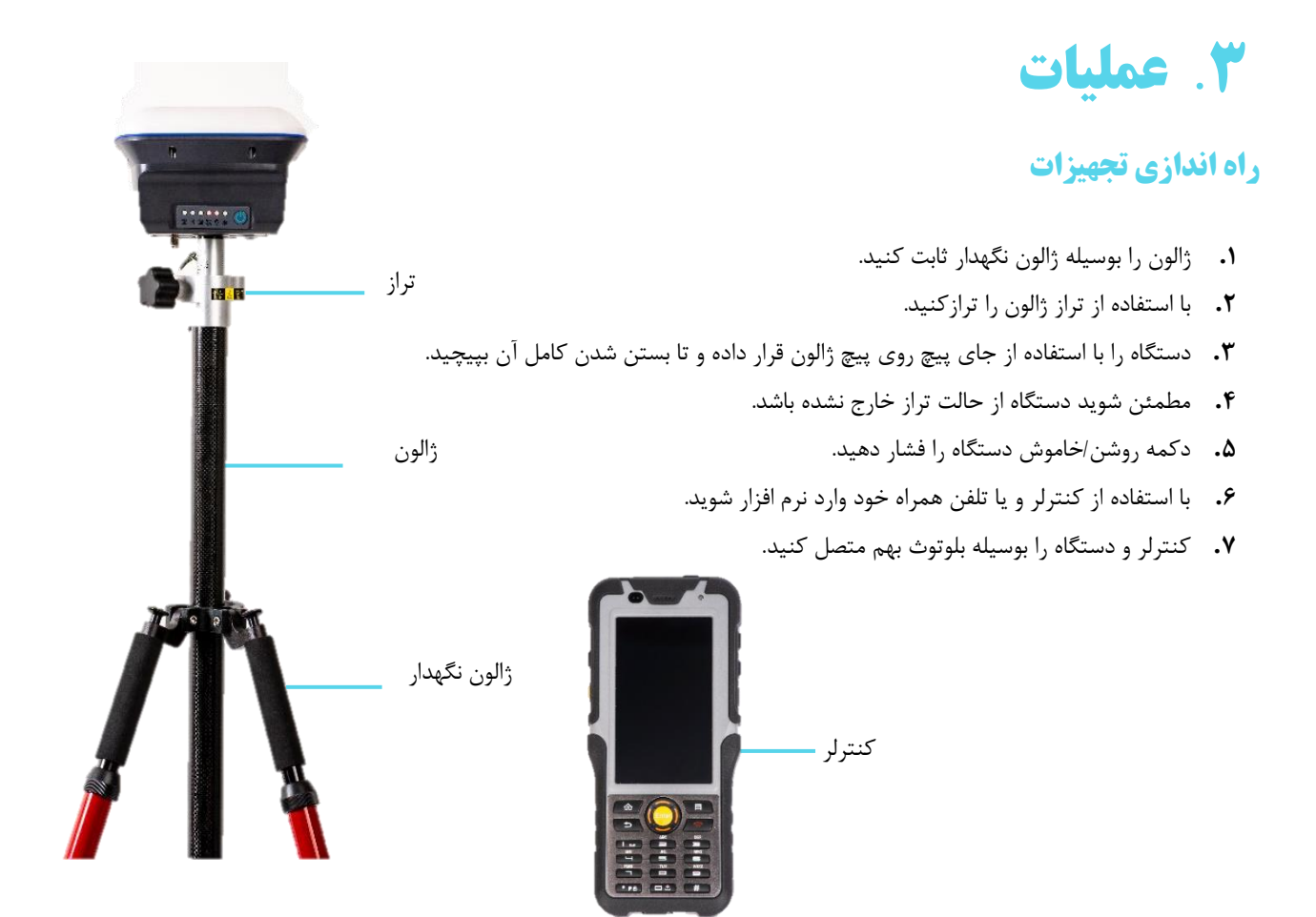

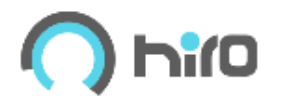

### <span id="page-6-0"></span>**شاخص های** LED **در** 10S Xima

- .1 دکمه روشن/خاموش
	- .2 LED بلوتوث
	- .3 LED موقعیت
	- .4 LED ماهوارهها
		- .5 LED مودم
	- .6 LED باطری
	- .7 LED رادیو

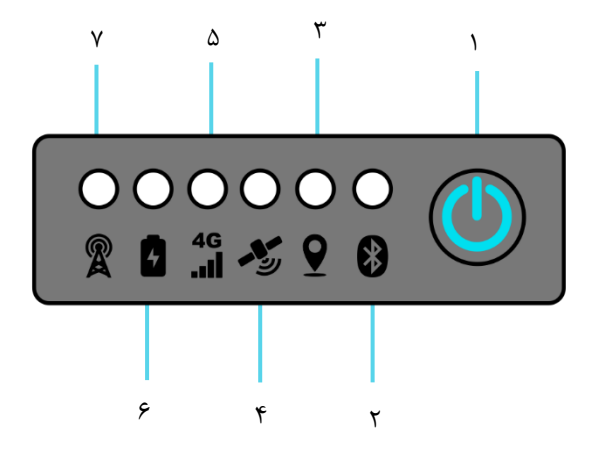

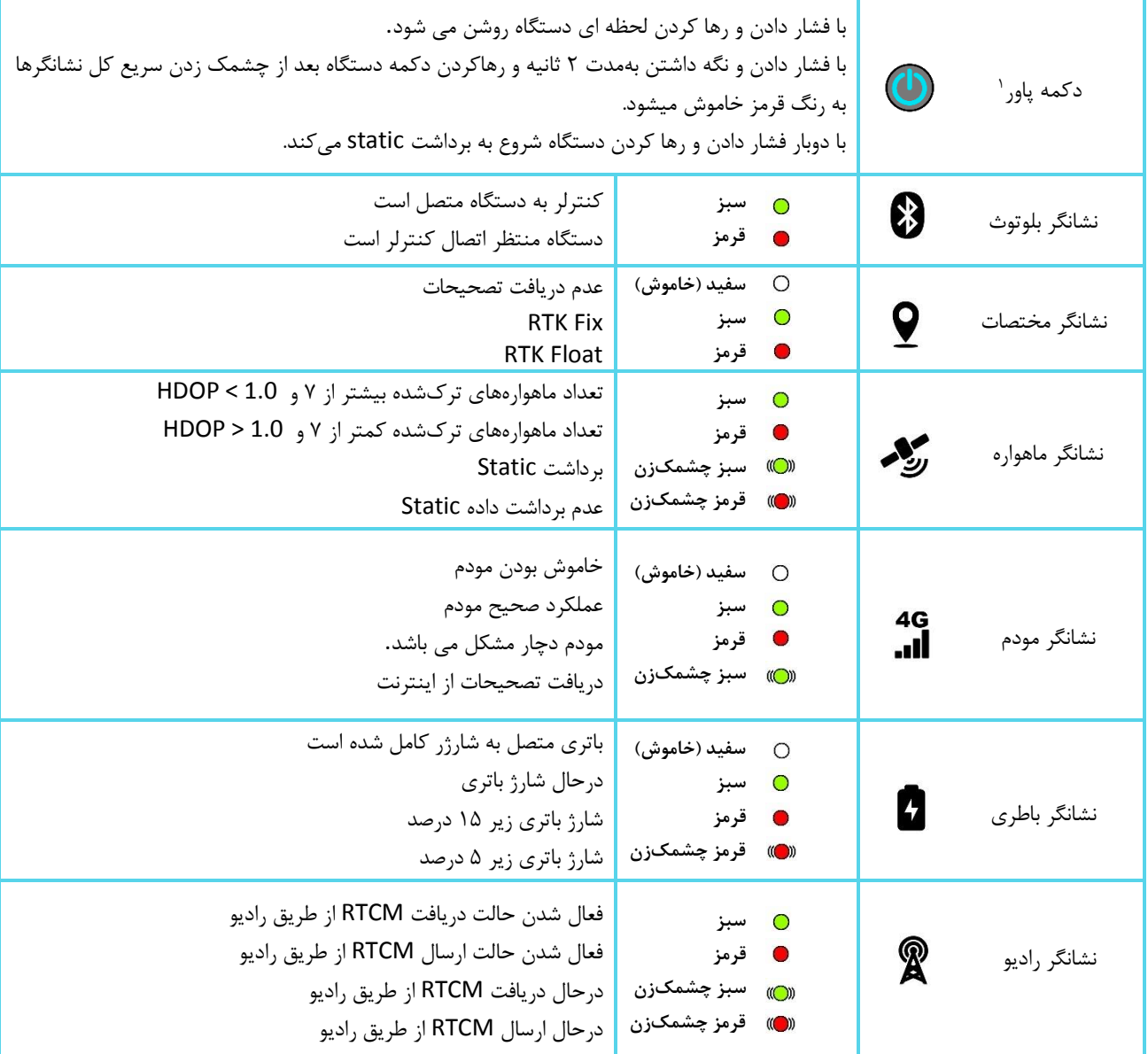

.1 از فشاردادن دکمهپاور با اجسام تیز خودداری شود.

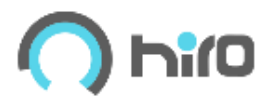

# <span id="page-7-0"></span>.**4 مراقبت و جابهجایی**

## <span id="page-7-1"></span>**جابهجایی**

- برای جابهجایی دستگاه، از کیف مخصوص آن استفاده کنید.
- هنگام جابهجایی دستگاه بوسیله سهپایه، آن را روی شانه خود قرار دهید.
- هنگام جابهجایی دستگاه متصل به ژالون، دستگاه را به صورت قائم نگهدارید.

## <span id="page-7-2"></span>**تمیز کردن و خشک کردن**

- برای تمیز کردن فقط از یک پارچه تمیز و نرم و بدون پرز استفاده کنید.
- در صورت لزوم ، پارچه را با آب یا آب صابون مرطوب کنید .از مایعات دیگر استفاده نکنید .این ممکن است به سطح محصول آسیب رساند. استفاده از حاللهای صنعتی به رنگ بدنه آسیب میزند.

<span id="page-7-3"></span>.**5 داده های فنی**

## <span id="page-7-4"></span>**ویژگی های ردیابی**

**سیگنال های پشتیبانی شده**

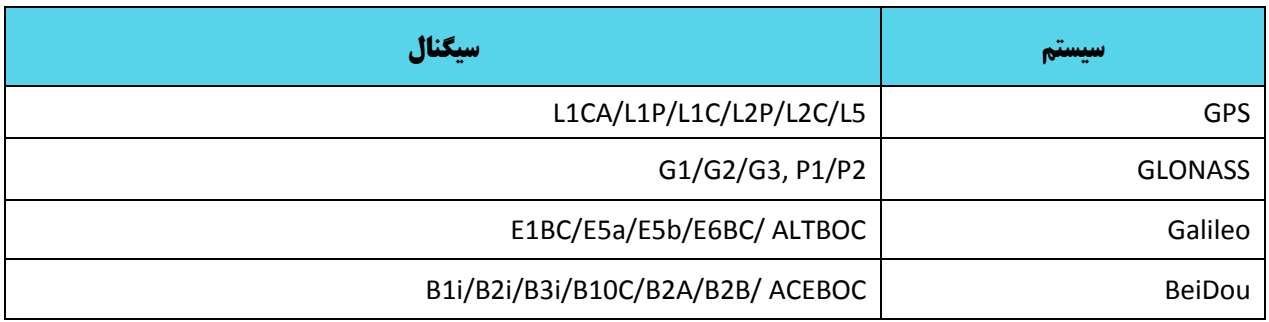

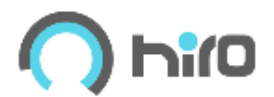

# <span id="page-8-0"></span>.**6 نرم افزار**

## **نصب و راه اندازی**

نرم افزار HiroMap بر روی گوشی همراه با سیستم عامل اندروید اجرا می شود. ویژگیها برای همه یکسان بوده ولی امکان دارد اندازه فونت ها، آیکنها و تصاویر در گوشیهای مختلف با یکدیگر متفاوت باشند.

HiroMap به عنوان یک نرم افزار نمایش اطالعات گیرنده GNSS و همچنین ثبت اطالعات مکانی طراحی شده است.

امکاناتی که برای بیان اطالعات گیرنده GNSS مقرر گردیده شامل:

- نمایش موقعیت ماهوارههای قابل رؤیت با پارامترهای آزیموت، ارتفاع، شماره و نوع منظومه بصورت دیدفضایی)SkyPlot)
	- نسبت سیگنال به نویز برای همه فرکانسهای قابل رؤیت
- نمایش موقعیت بصورت طول و عرض جغرافیایی، ارتفاع بیضوی، ارتفاع ارتومتریک، نمایش مختصات در سیستم تصویر انتخابی
	- نمایش دقت مسطحاتی و ارتفاعی، هندسه ماهواره، تعداد ماهوارههای استفاده شده
		- نمایش نوع مختصات از لحاظ دقت شامل Fix، Float، DGPS و SPS.

## **راهاندازی نرم افزار**

نرم افزار HiroMap را میتوان از سایت شرکت به آدرس www.hiromap.com دانلود کرده و بر روی گوشی موبایل نصب کرد.

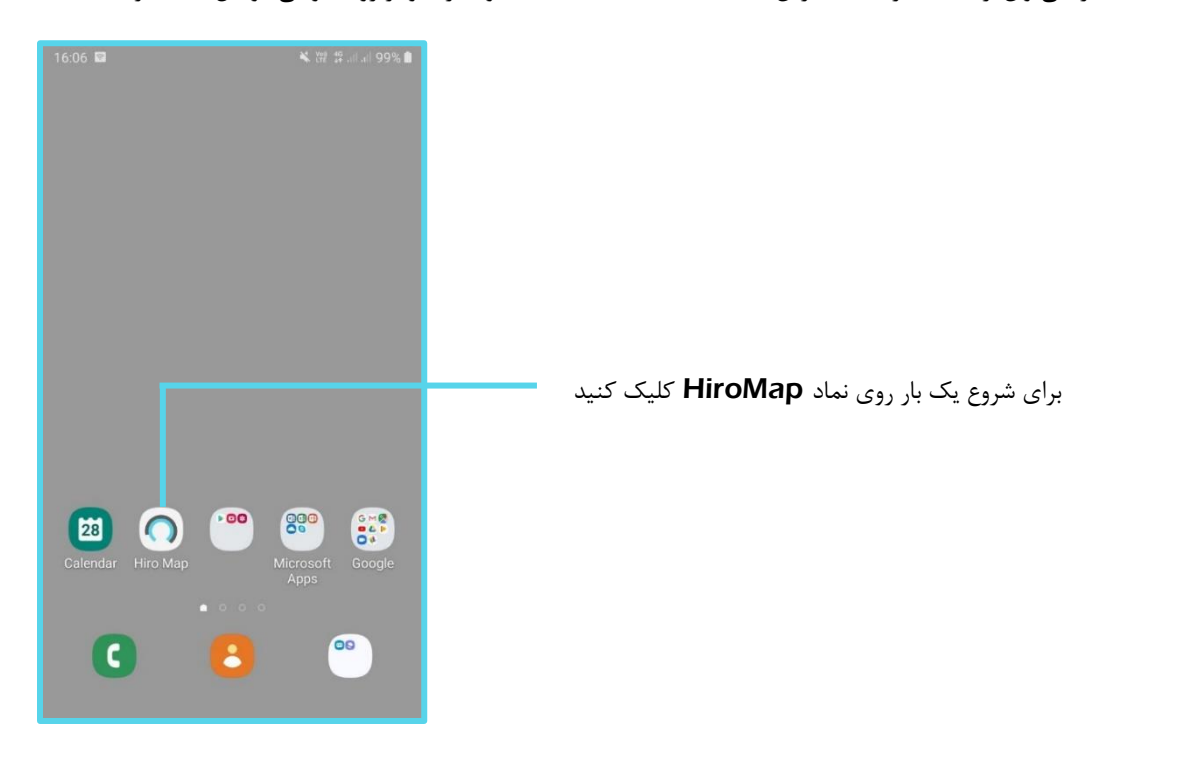

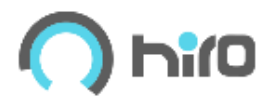

## **اتصال دستگاه به نرم افزار از طریق** Bluetooth

با استفاده از گزینه connect با روشن شدن بلوتوث گوشی، نام گیرندههای اطراف نمایش داده میشود. با انتخاب 10S XiMA گوشی به دستگاه متصل میشود.

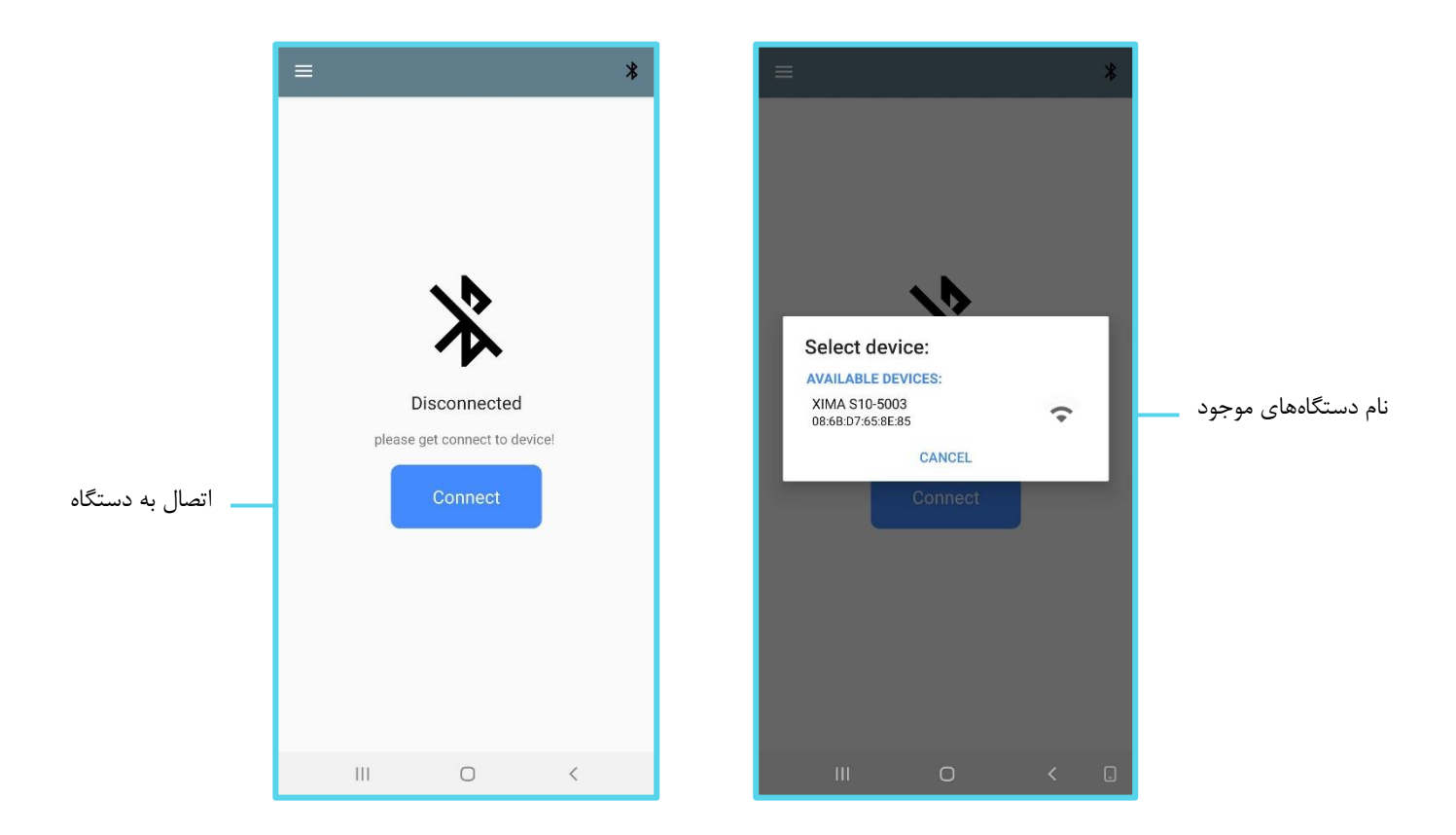

توصیه میشود در اولین اتصال، اسم دستگاه را در منوی بلوتوث تلفنهمراه pair کنید.

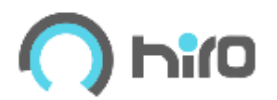

## **ساخت و مدیریت پروژهها**

در اولین استفاده از نرمافزار بعد از اتصال بلوتوث به دستگاه، صفحه روبهرو باز شده و برای ساخت اولین پروژه از گزینه Add استفاده میشود. )برای ساخت پروژه به صفحه ،11 بخش ساخت پروژه جدید رجوع شود.)

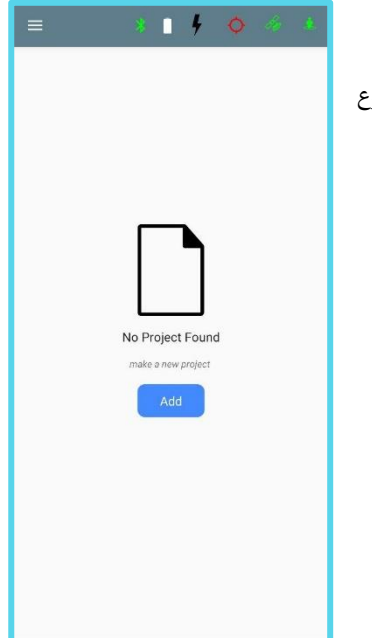

برای مدیریت یا ساخت پروژههای بعدی از منوی اصلی نرمافزار، صفحه Project، میتوان پروژهای جدید ساخت یا پروژه از پیش ساختهای را فراخوانی کرد. با استفاده از عالمت سه خط باال، سمت چپ نرمافزار، منوی اصلی نرمافزار باز میشود.

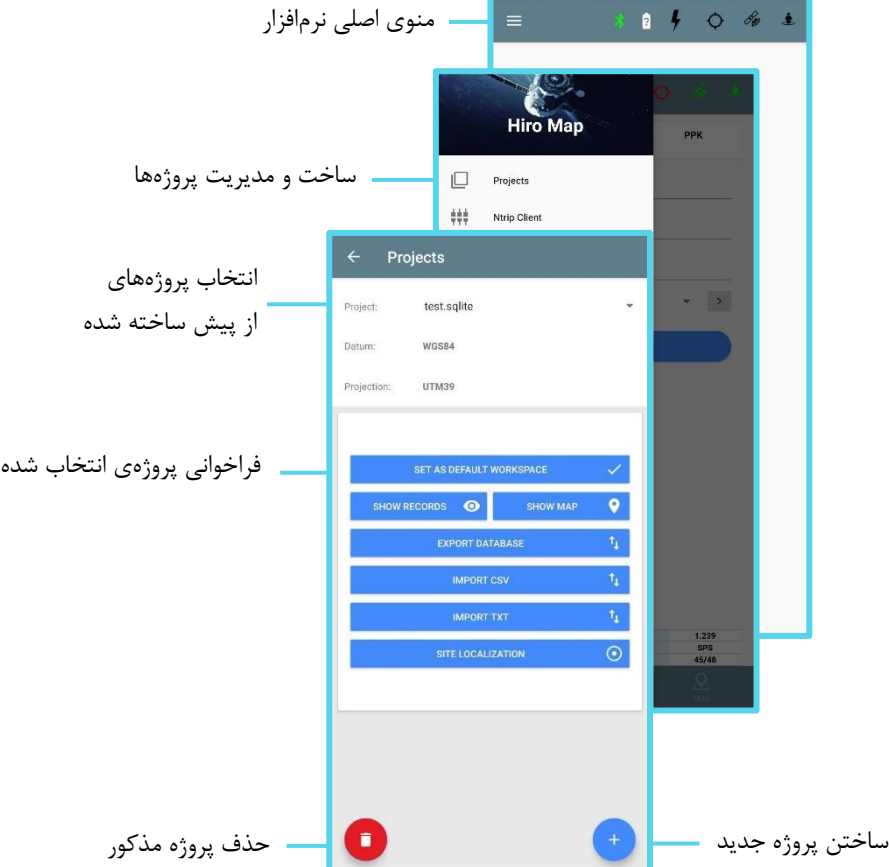

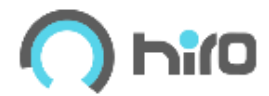

#### **ساخت پروژه جدید :**

برای انجام هرگونه عملیاتی، پروژهای برای برداشت و ثبت اطالعات ساخته میشود.

برای ساختن یک پروژه جدید با استفاده از دکمه در صفحه Project، صفحه زیر باز میشود.

با وارد کردن اسم پروژه و انتخاب zone مورد نظر، با زدن ADD پروژه جدیدی را میتوان ساخت.

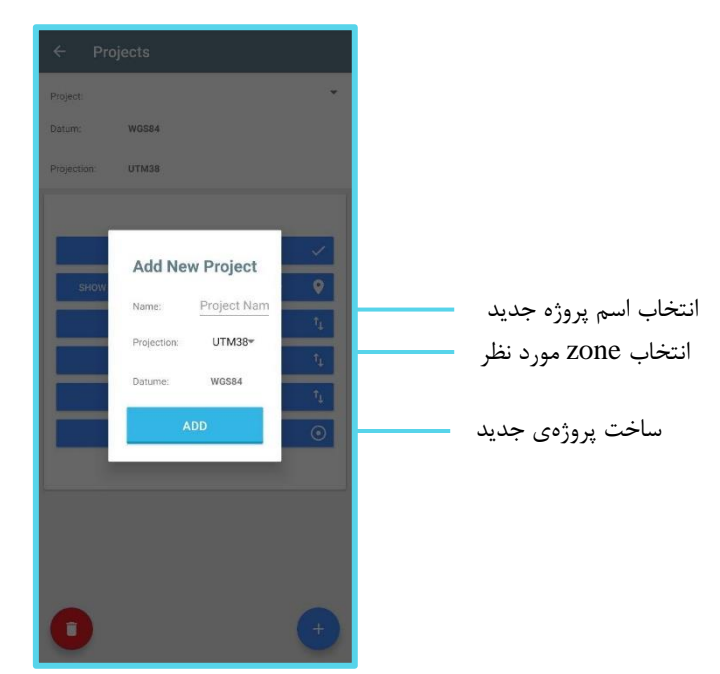

#### **نمایش جدول نقاط برداشت شده:**

برای نمایش اطالعات نقاط برداشت شده از گزینه Records Show صفحه Project در منوی اصلی میتوان استفاده کرد.

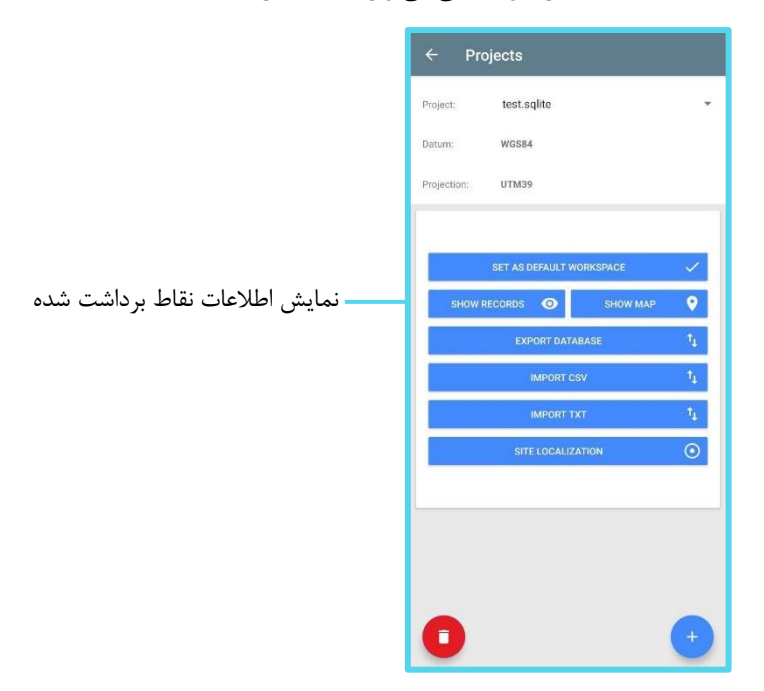

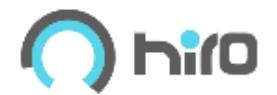

با باز کردن صفحه Show records اطلاعاتی در زمینه مختصات، شماره، اسم، کد، دقت و زمان برداشت نقاط نمایش داده میشود. با زدن شماره هر نقطه در ستون سمت چپ جدول، سطر مربوط انتخاب شده با استفاده از گزینه میتوان نقطه مذکور را از پروژه حذف نمود.

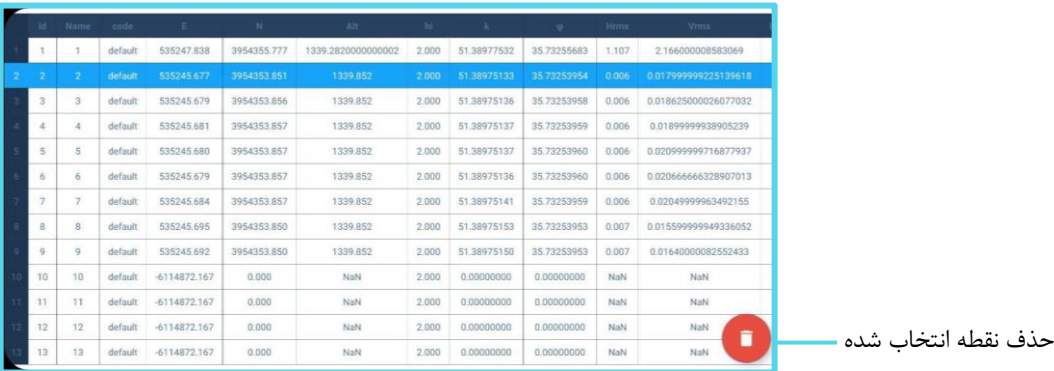

#### **نمایش نقاط برداشت شده در نقشه:**

برای نمایش نقاط برداشت شده در نقشه از گزینه Show Map صفحه Project در منوی اصلی میتوان استفاده کرد.

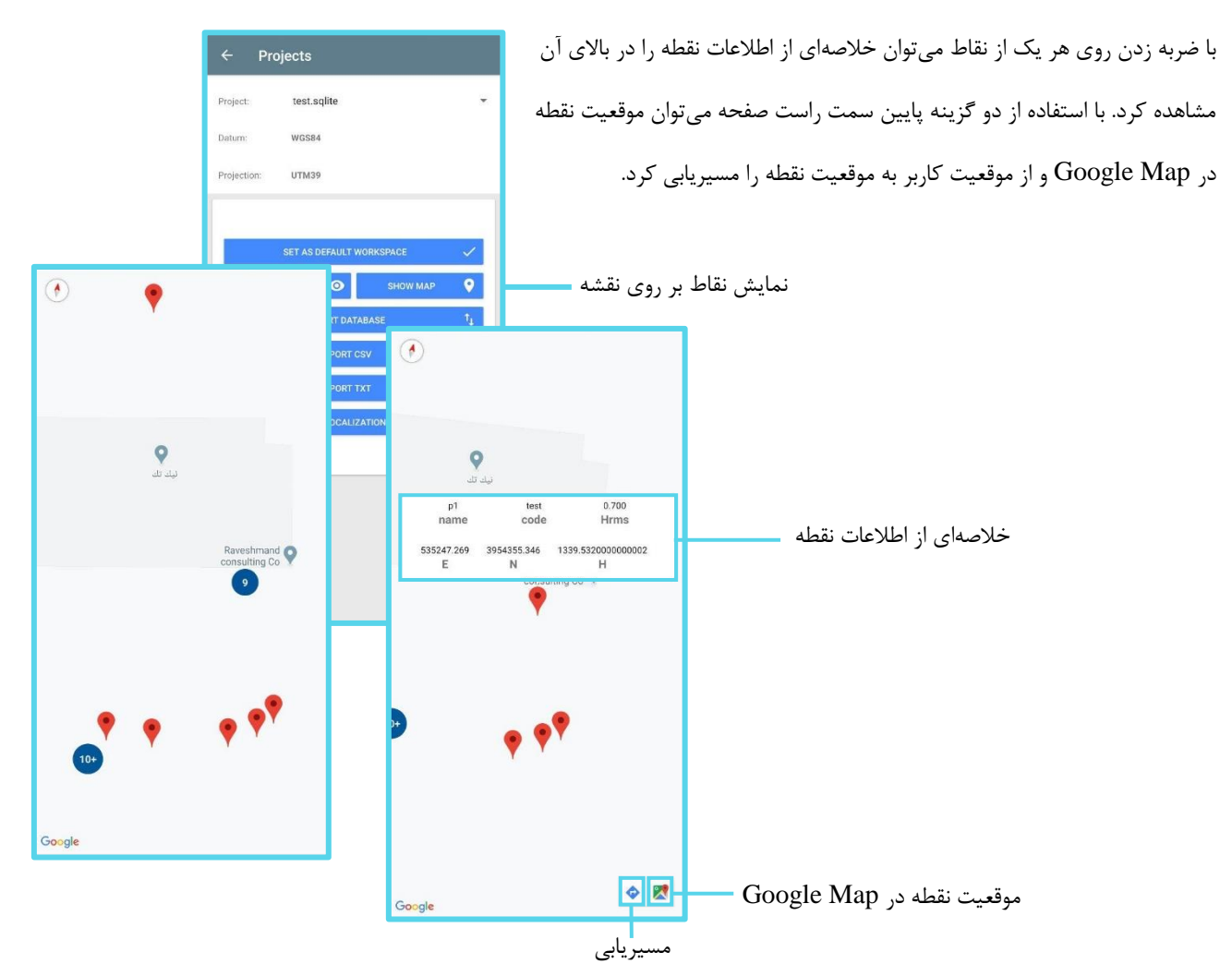

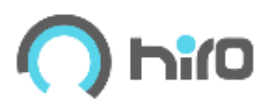

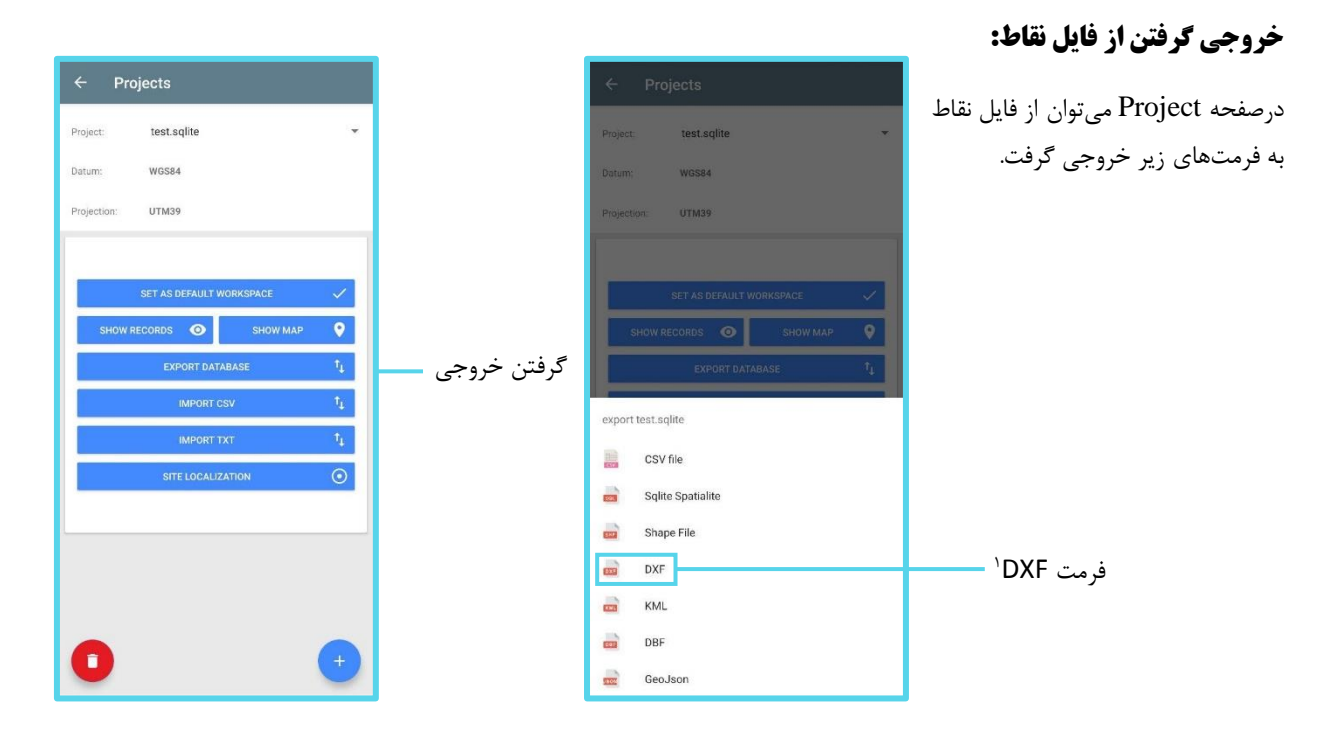

.1 توصیه میشود هنگام گرفتن خروجی فایل DXF از اسکیل 500 استفاده شود.

## **وارد کردن فایل CSV, TXT:**

با استفاده از دو گزینه زیر از صفحه Project در منوی اصلی نرمافزار میتوان فایلهای CSV , TXT را با سه سرتیتر ,PENZ ,PENZD PEN وارد نرمافزار و پروژه پیشفرض کرد.

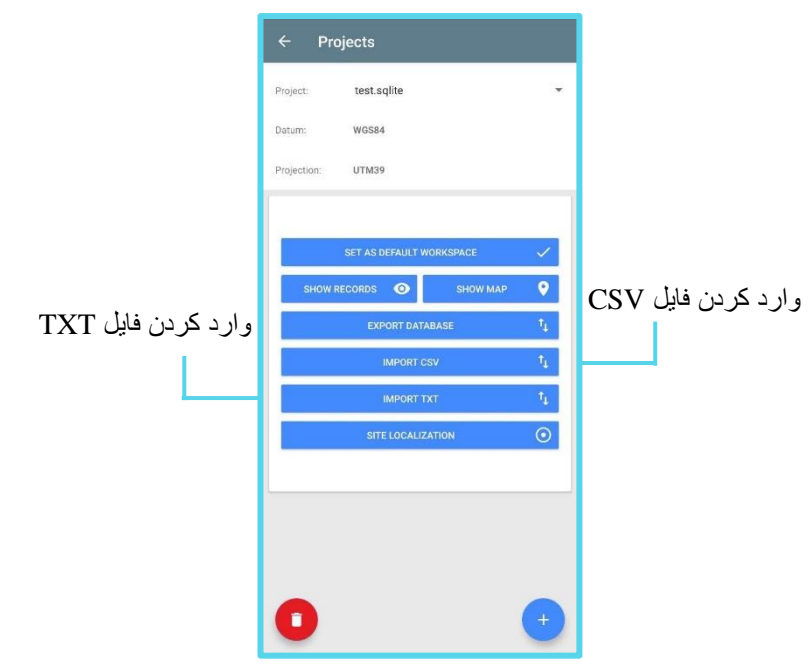

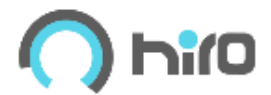

با انتخاب هریک از سر تیترهای باال میتوان فایل موردنظر را از پوشههای داخلی تلفنهمراه وارد کرد.

توجه شود که با انتخاب هر از فرمتهای CSV یا TXT تنها فایلهایی که با این فرمت ذخیره شدهاند برای انتخاب نمایش داده میشود.

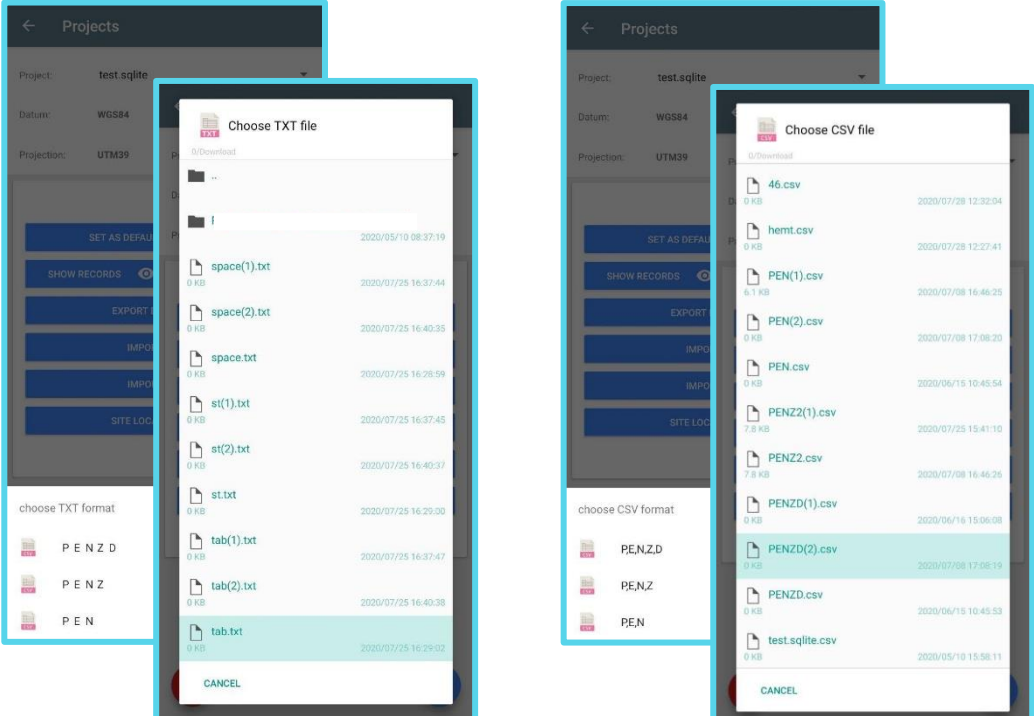

در صورت عدم رعایت سرتیترهای ذکر شده در نرمافزار، وارد کردن فایل با مشکل روبهرو شده و نرمافزار پیام import format error را نمایش میدهد.

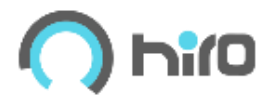

## **برداشت نقاط**

از منوی انتخابی باالی صفحه میتوان نوع برداشت را از بین گزینههای PPK / Static / RTK انتخاب کرد.

## RTK .

در این روش با استفاده از اینترنت و اتصال به یکی از شبکههای RTK میتوان نقاط را با دقت سانتیمتر برداشت کرد.

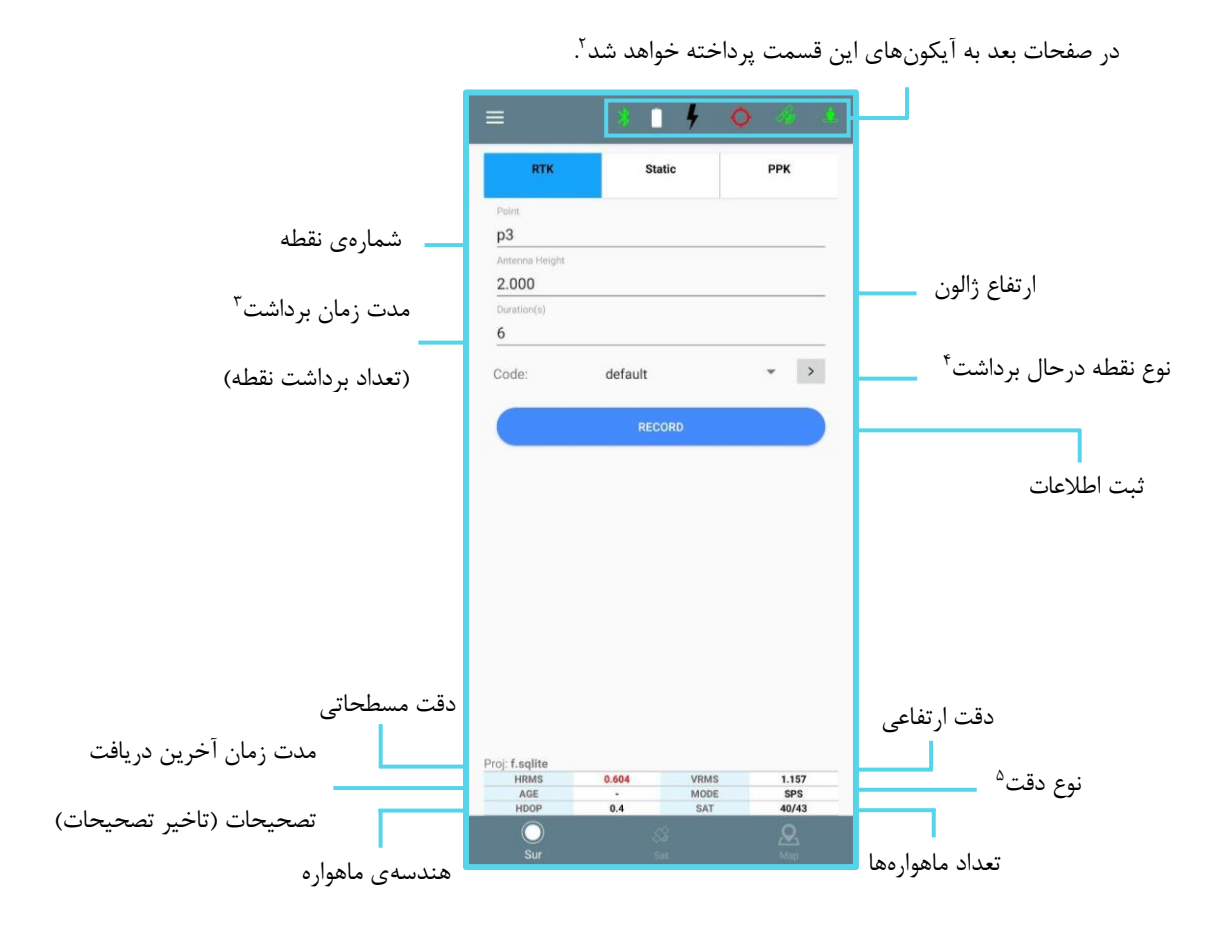

.1 هر کدام ازآیکون های باالی صفحه سه رنگ دارند که هر رنگ مفهوم ویژهای دارد :

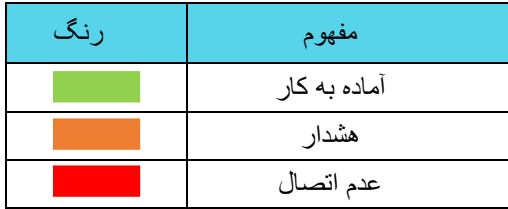

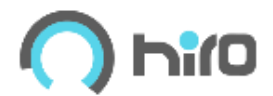

.2.1 در ادامه به تفصیل، به توضیح آیکونهای باالی صفحه برداشت، پرداخته شده است :

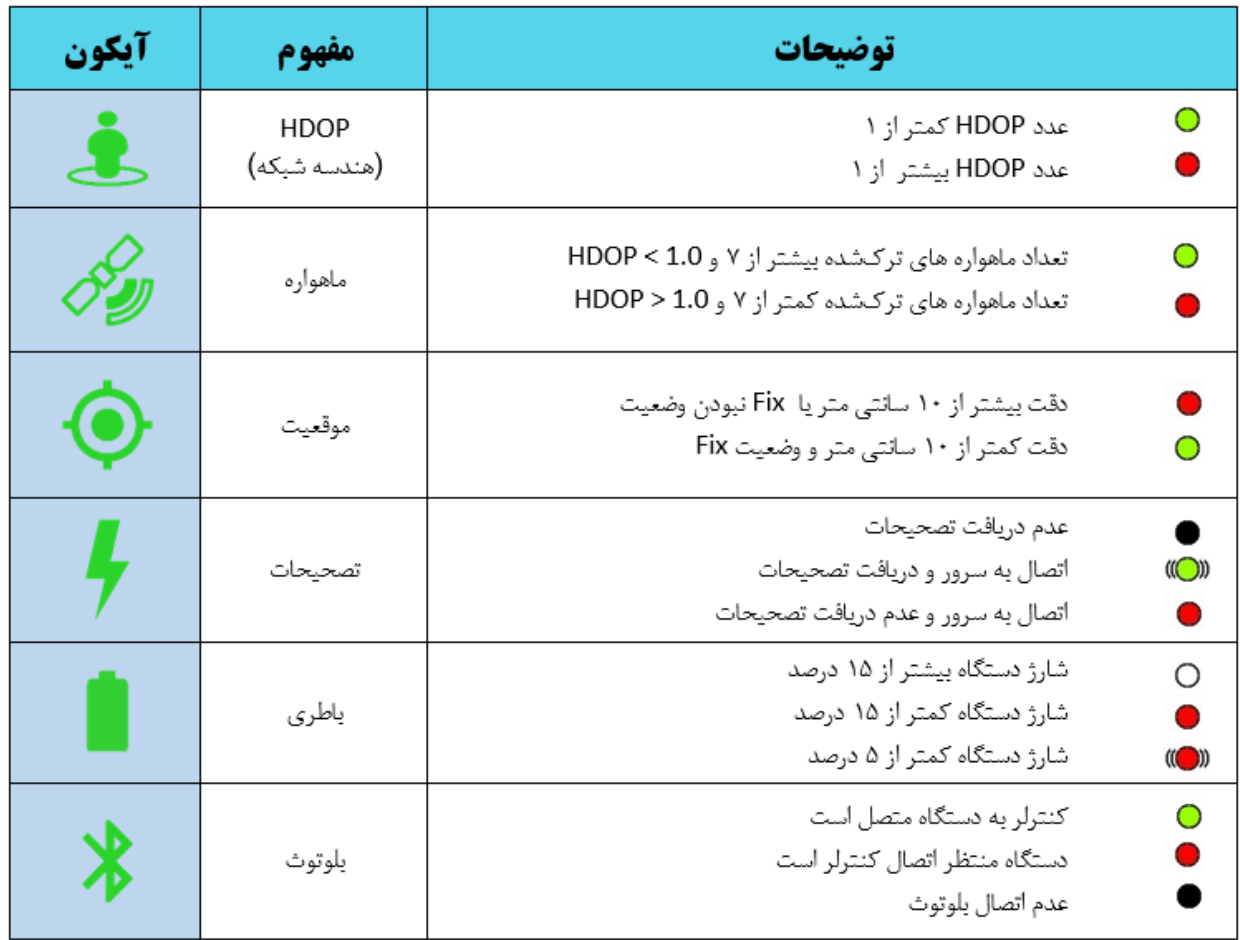

.2 تعداد برداشت نقطه :

واحد این قسمت اپک میباشد. مثال 5 اپک یعنی طی 5 ثانیه 5 مختصات برداشت شود. نرمافزار از این 5 نقطه میانگین میگیرد و عدد نهایی را در دیتابیس ذخیره میکند. بصورت پیش فرض نقاط با انحراف معیار بیش از 5 سانتیمتر به عنوان اشتباه فرض شده و در میانگین محاسبه نمیشوند)البته در این خصوص اخطاری به کاربر نمایش داده میشود(

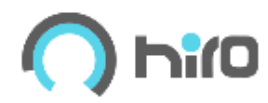

.3 نوع نقطه درحال برداشت:

در این قسمت میتوان برای نظم بیشتر، برای مجموعهای از نقاط برداشتی یک کد در نظر گرفت.

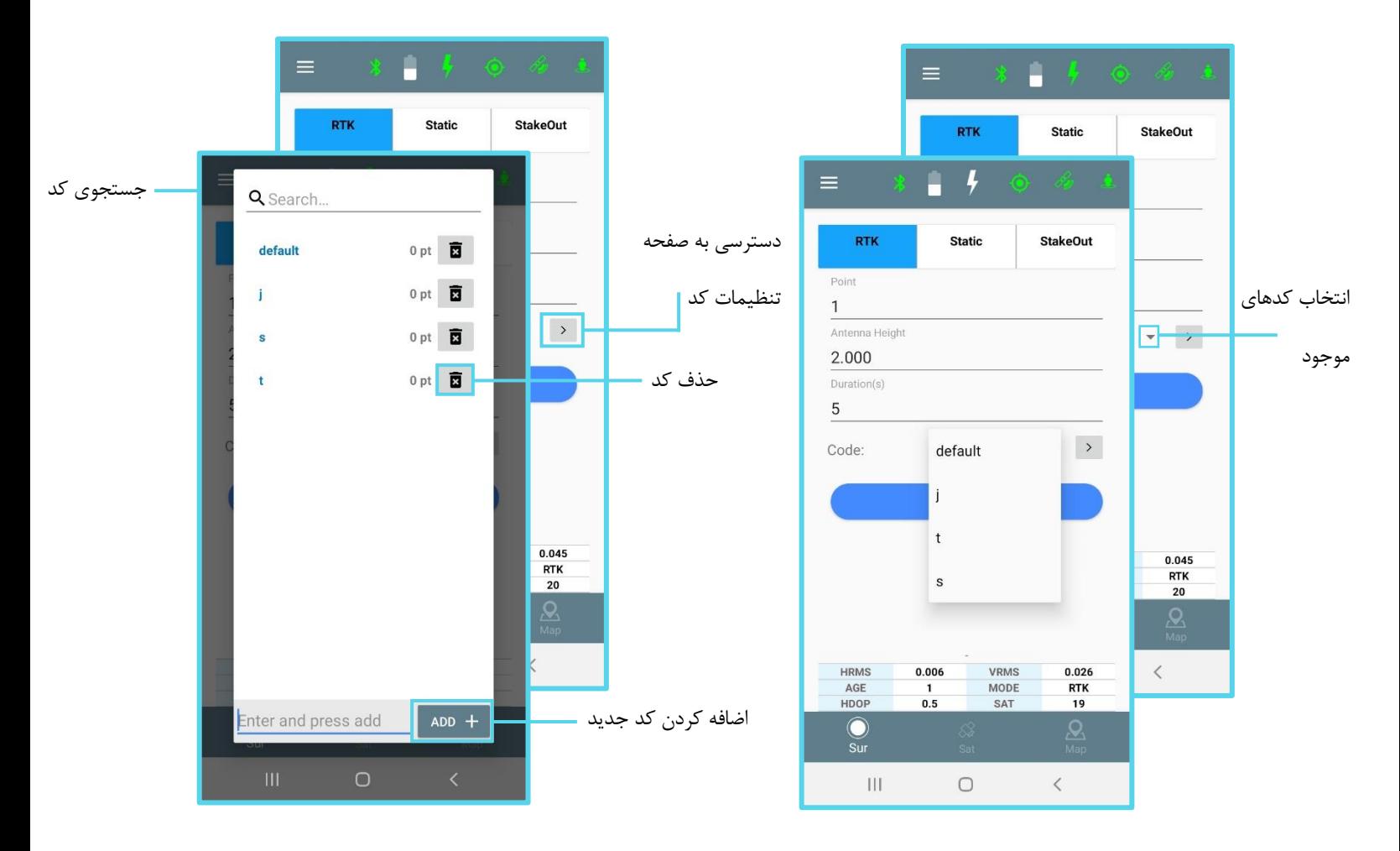

.4 گزینهی MODE میتواند حالتهای مختلفی داشته باشد که هرکدام نمایانگر مفهوم ویژهای است :

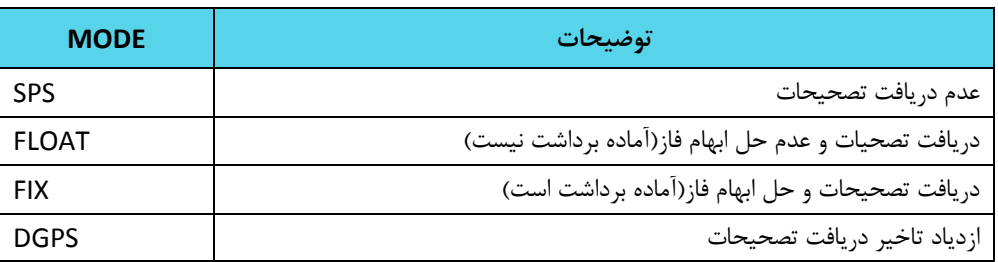

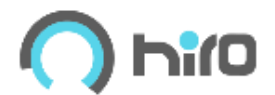

### **تصحیحات**

برای اعمال تصحیحات باید از Casterهای موجود در نرمافزار استفاده کرد. بعد از انتخاب Caster موردنظر با استفاده از گزینه تصحیحات را اعمال کرده و پس از اینکه در جدول پاین صفحه mode دستگاه FIX شد میتوان نقاط را با دقت میلیمتر برداشت کرد. با استفاده از منوی اصلی نرمافزار و گزینه Client Ntrip صفحه روبهرو برای تنظیم Caster موردنظر، باز میشود. برای دریافت تصحیحات میتوان به هر یک از Caster های این صفحه متصل شده و تصحیحات را دریافت کرد. در ادامه به دریافت تصحیحات از طریق سامانه سمت و سایت شمیم به ترتیب پرداخته میشود.

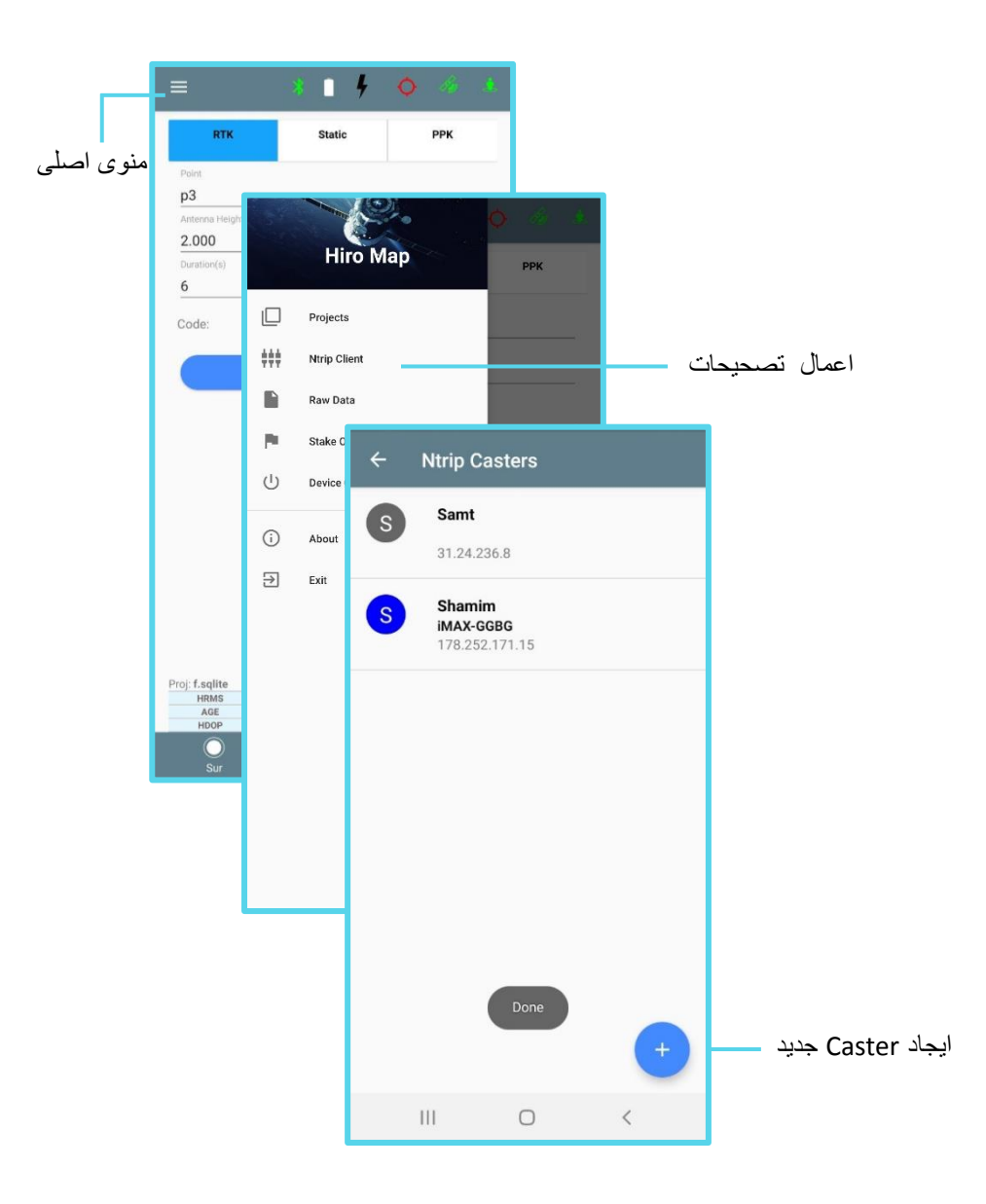

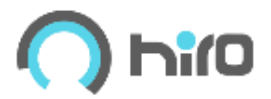

#### **سامانه سمت**

با استفاده از اولین گزینه صفحه Client Ntrip ، صفحه مربوط به دریافت تصحیحات از سامانه سمت، باز میشود.

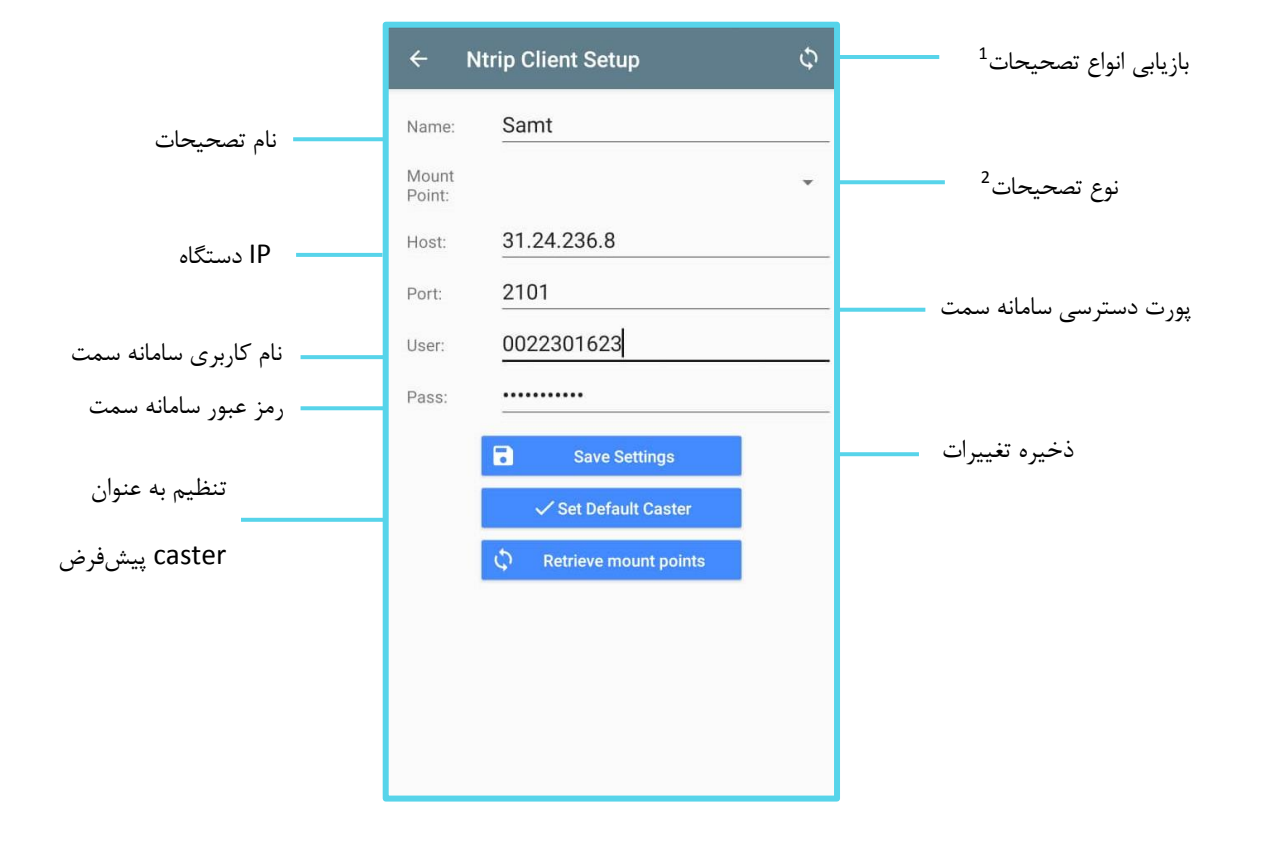

- .1 با استفاده از عالمت باالی صفحه میتوان تصحیحات را بازیابی کرد.
- .2 نوع تصحیحات را میتوان از میان گزینههای iMAX ,VRS ,Nearest ,MAX ,FKP با توجه به منظومههای استفاده شده در دستگاه، به صورت زیر :
	- GPS, Galileo: GG -
	- GPS, Galileo, BeiDou: GGB -
	- GPS, Galileo, BeiDou, GLONASS: GGBG -

انتخاب کرد.

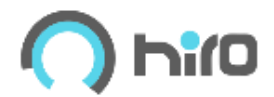

## **سامانه شمیم**

**Ntrip Client Setup**  $\boldsymbol{\zeta}$ بازیابی انواع تصحیحات<sup>1</sup> Shamim Name: نام تصحیحات Mount Nearest-GGBG  $\overline{\phantom{a}}$ نوع تصحیحات<sup>2</sup> Point: 178.252.171.15 Host: IP دستگاه Port: 2101 پورت دسترسی سامانه شمیم 0022301623 نام کاربری سامانه شمیم  $Her$ ........... Pass: رمز عبور سامانه شمیم ذخیره تغییرات  $\blacksquare$ **Save Settings** تنظیم به عنوان Set Default Caster caster پیشفرض Retrieve mount points

با استفاده از دومین گزینه صفحه باال، صفحه مربوط به دریافت تصحیحات از سامانه سمت، باز میشود.

به صورت پیش فرض دو سرور تصحیحات SAMT (شهرداری تهران) و SHAMIM (سازمان ثبت اسناد و املاک مشور) در نرم افزار وجود دارد.

مراحل دریافت تصحیحات از هر یک از سامانههای سمت و یا شمیم :

- 1( انتخاب اسم برای سرور تصحیحات
	- 2( انتخاب نوع تصحیحات
- 3( وارد کردن نام کاربری و رمز عبور سامانه
	- 4( ذخیره تغییرات )Settings Save)
- 5( تنظیم به عنوان caster پیشفرض )Caster Default Set)
	- .1 با استفاده از عالمت باالی صفحه میتوان تصحیحات را بازیابی کرد.
- .2 نوع تصحیحات را میتوان از میان گزینههای iMAX ,VRS ,Nearest ,MAX ,FKP با توجه به منظومههای استفاده شده در دستگاه، به صورت زیر :
	- GPS , Galileo : GG -
	- GPS, Galileo, BeiDou: GGB -
	- GPS, Galileo, BeiDou, GLONASS: GGBG -انتخاب کرد.

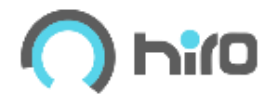

## Static  $\bullet$

در صورت عدم دسترسی به اینترنت، برای برداشت میتوان از روش Static استفاده کرد. در این صورت دادهها نیاز به پسپردازش در سامانه شمیم یا نرمافزاریهایی همچون LGO را دارند. این روش دقت بسیار باالیی دارد که میتوان برای نقاط کنترل و بنچمارک استفاده کرد. در این روش با استفاده از گزینه Timer میتوان مدت زمان برداشت را مشخص کرد.

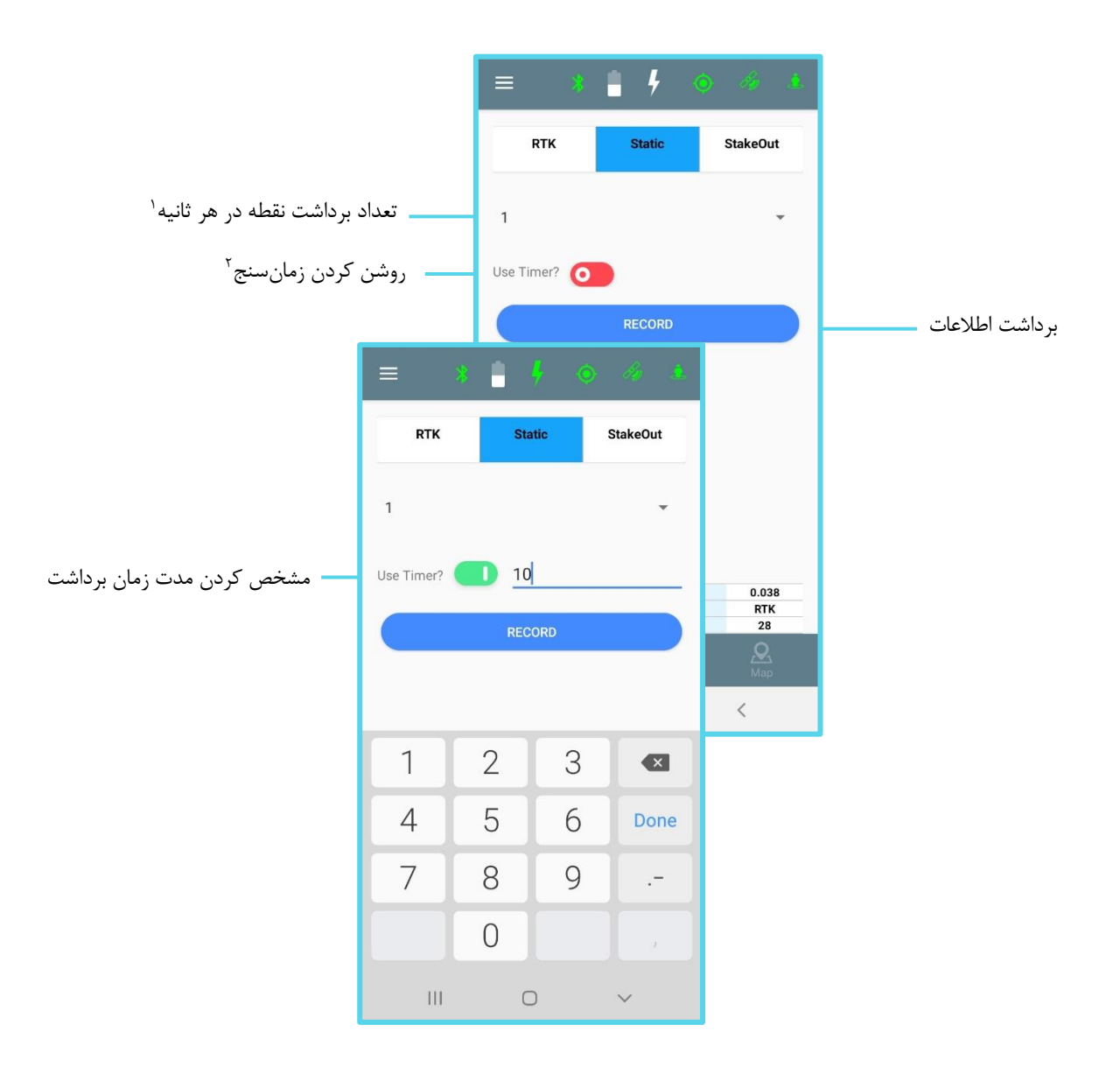

.1 تعداد برداشت نقطه در هر ثانیه :

واحد این قسمت اپک میباشد. مثال 5 اپک یعنی در هر ثانیه 5 مختصات برداشت شود. نرمافزار از این 5 نقطه میانگین میگیرد و عدد نهایی را در دیتابیس ذخیره میکند. بصورت پیش فرض نقاط با انحراف معیار بیش از 5 سانتیمتر به عنوان اشتباه فرض شده و در میانگین محاسبه نمیشوند(البته در این خصوص اخطاری به کاربر نمایش داده میشود).

.2 زمان سنج :

با استفاده از دکمه قرمز میتوان Timer را روشن کرده و برای برداشت استاتیک، زمان مورد نظر را انتخاب کرد.

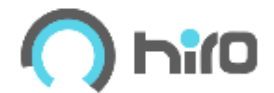

## **رادیو**

برای استفاده از دستگاههای رادیودار، یکی از گیرندهها را در حالت base و دستگاه دیگر را در حالت rover قرار میدهیم.

## **Base**

روی عالمت نگه داشته و حالت Radio را انتخاب میکنیم. بعد از انتخاب گزینه Base صفحه زیر باز شده و نام نقطه، مختصات محل استقرار دستگاه Base و ارتفاع ژالون را وارد کرده و گزینه next را انتخاب میکنیم.

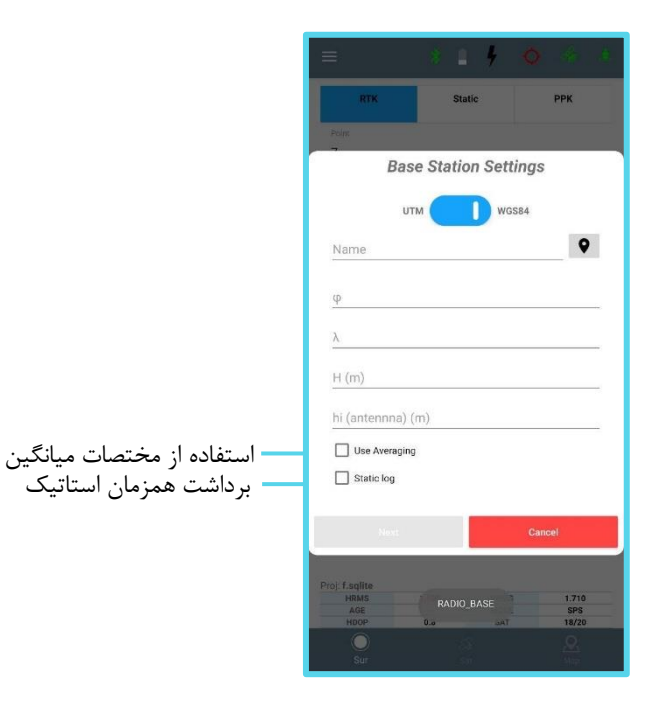

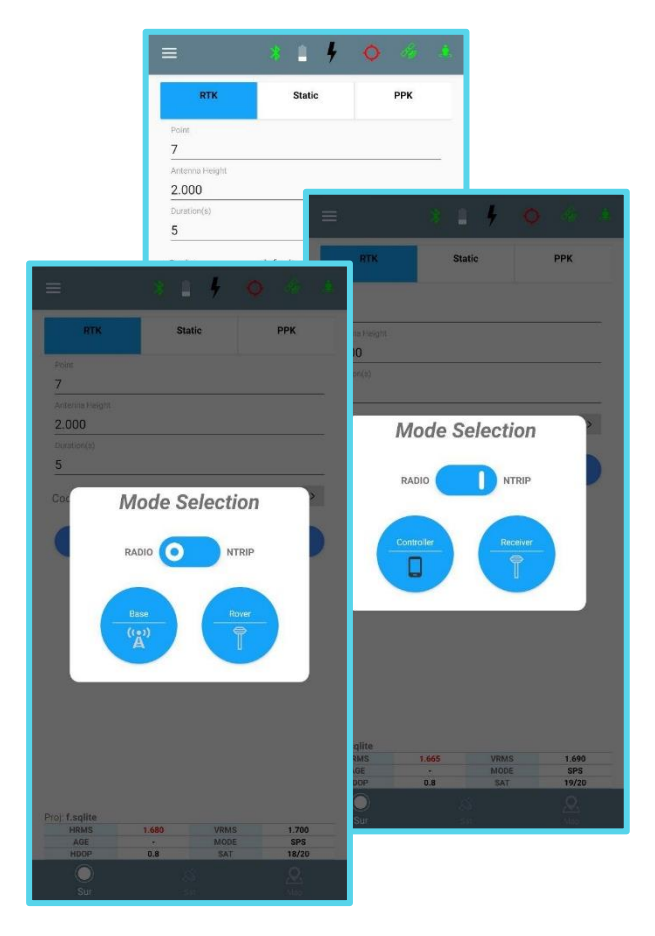

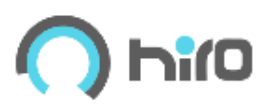

با توجه به فاصله دو دستگاه از همدیگر و ابعاد پروژه توان ارسال فرکانس را از میان مقادیر روبهرو انتخاب میکنیم. پس از انتخاب توان ارسالی با نمایش صفحه زیر، دستگاه شروع به ارسال فرکانس میکند.

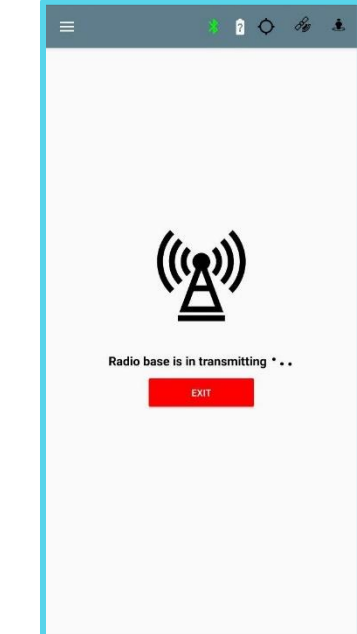

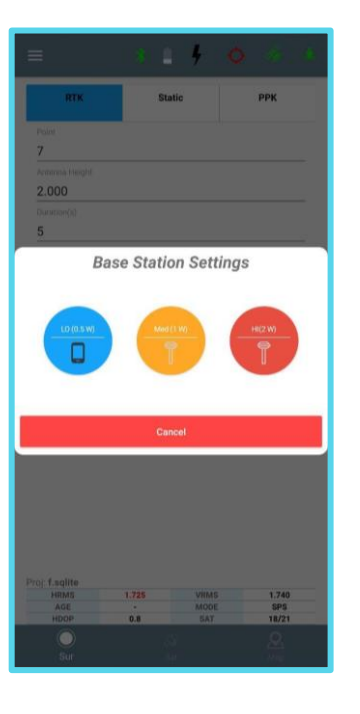

برای دریافت فرکانس در دستگاه Rover مراحل دستگاه Base را طی کرده و گزینه Rover را انتخاب میکنیم.

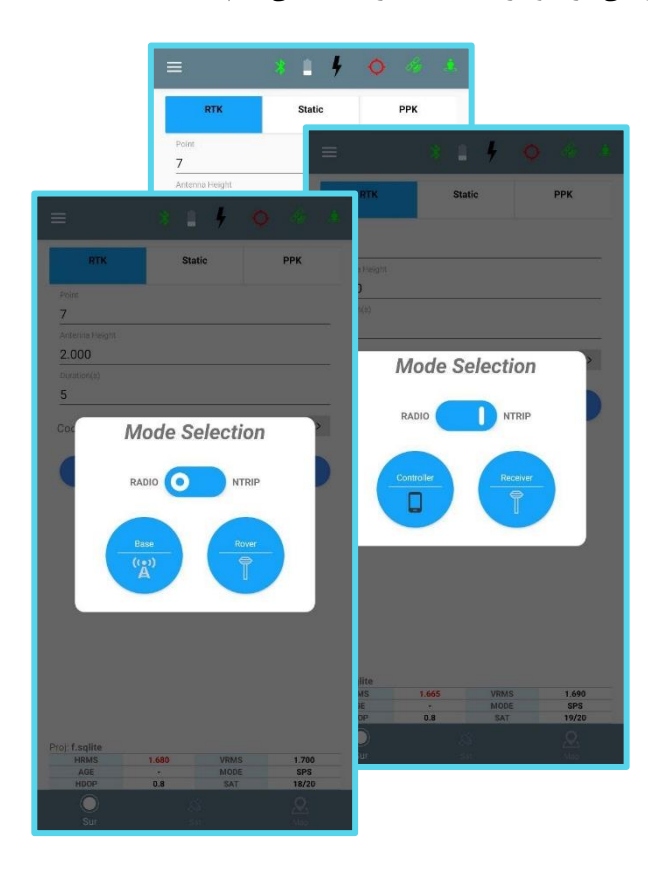

پس از انتخاب گزینه Rover دستگاه گیرنده شروع به دریافت تصحیحات کرده و دقت مختصات بهبود مییابد.

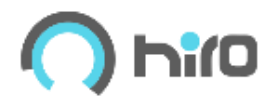

## **پیادهسازی**

برای پیادهسازی نقاط از گزینه Out Stake منوی اصلی نرمافزار میتوان استفاده کرد. پیادهسازی نقاط به دو روش Manual و Point Import انجام میشود. در روش اول مختصات  $\rm UTM$  نقطه را در جدول زیر وارد کرده و با استفاده از گزینه  $\rm G$  و با توجه به  $\Delta N$  و  $\Delta E$  که نرمافزار

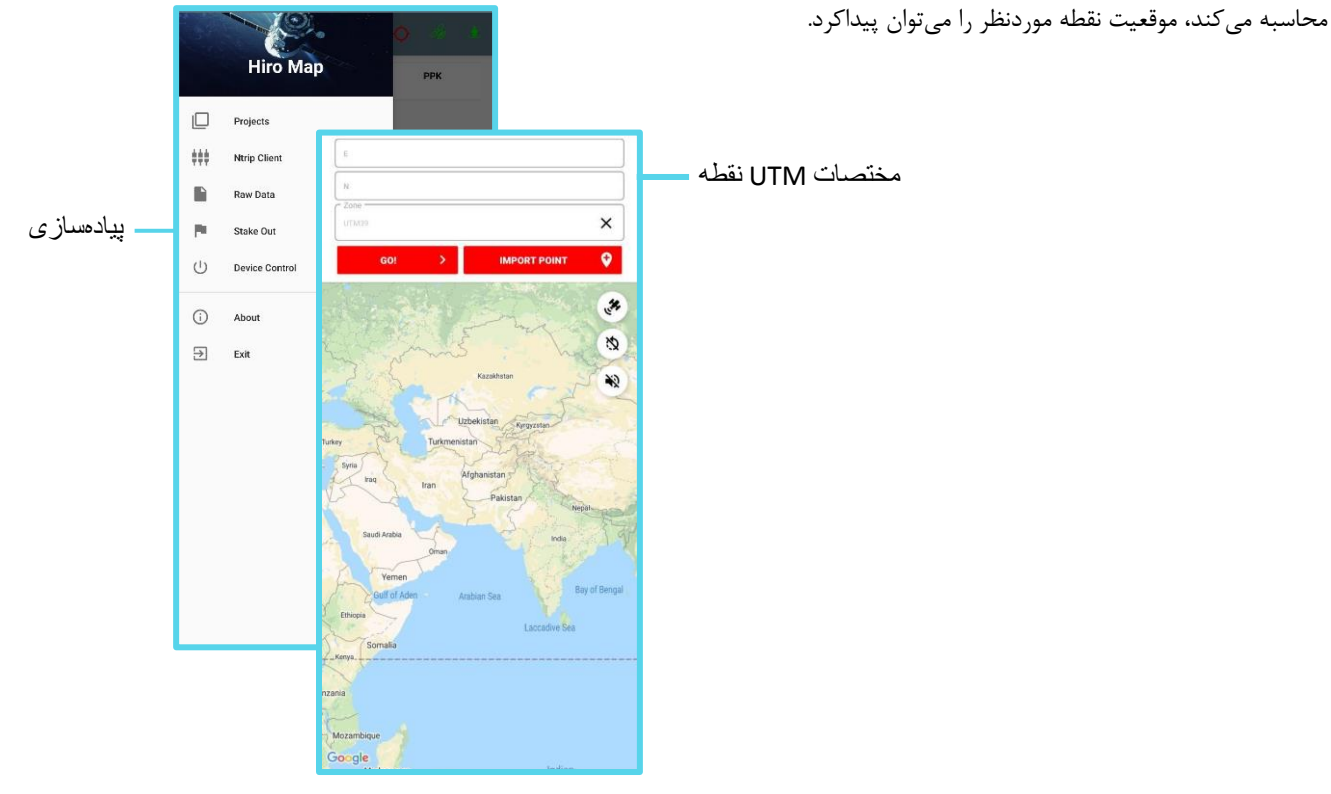

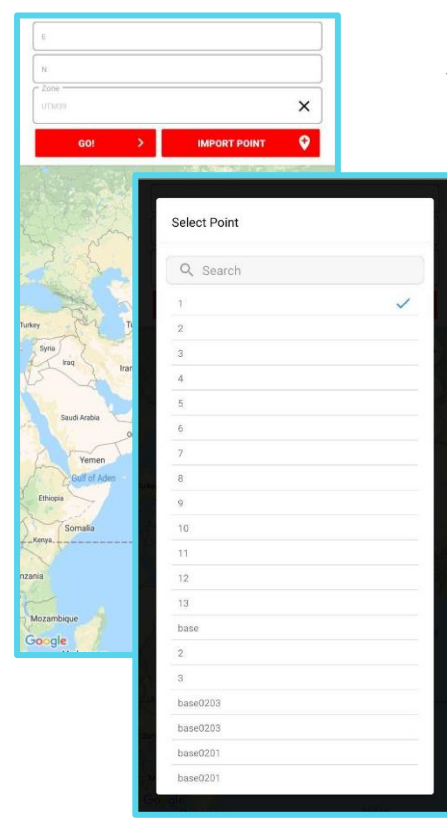

در روش دوم میتوان نقاط موجود در پروژه را از قسمت Point Import انتخاب کرده و با استفاده از گزینه Go و با توجه به Δ و ΔE که نرمافزار محاسبه میکند، موقعیت نقطه موردنظر را میتوان پیداکرد.

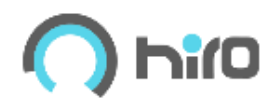

## **ماهوارهها**

از منوی انتخابی پایین صفحه میتوان به صفحهی نمایش دهندهی ماهوارهها دسترسی پیدا کرد. شماره ماهواره، SNR، ارتفاع ماهواره وآزیموت هر ماهوارهای، در ستونهایی در این صفحه آمدهاست.

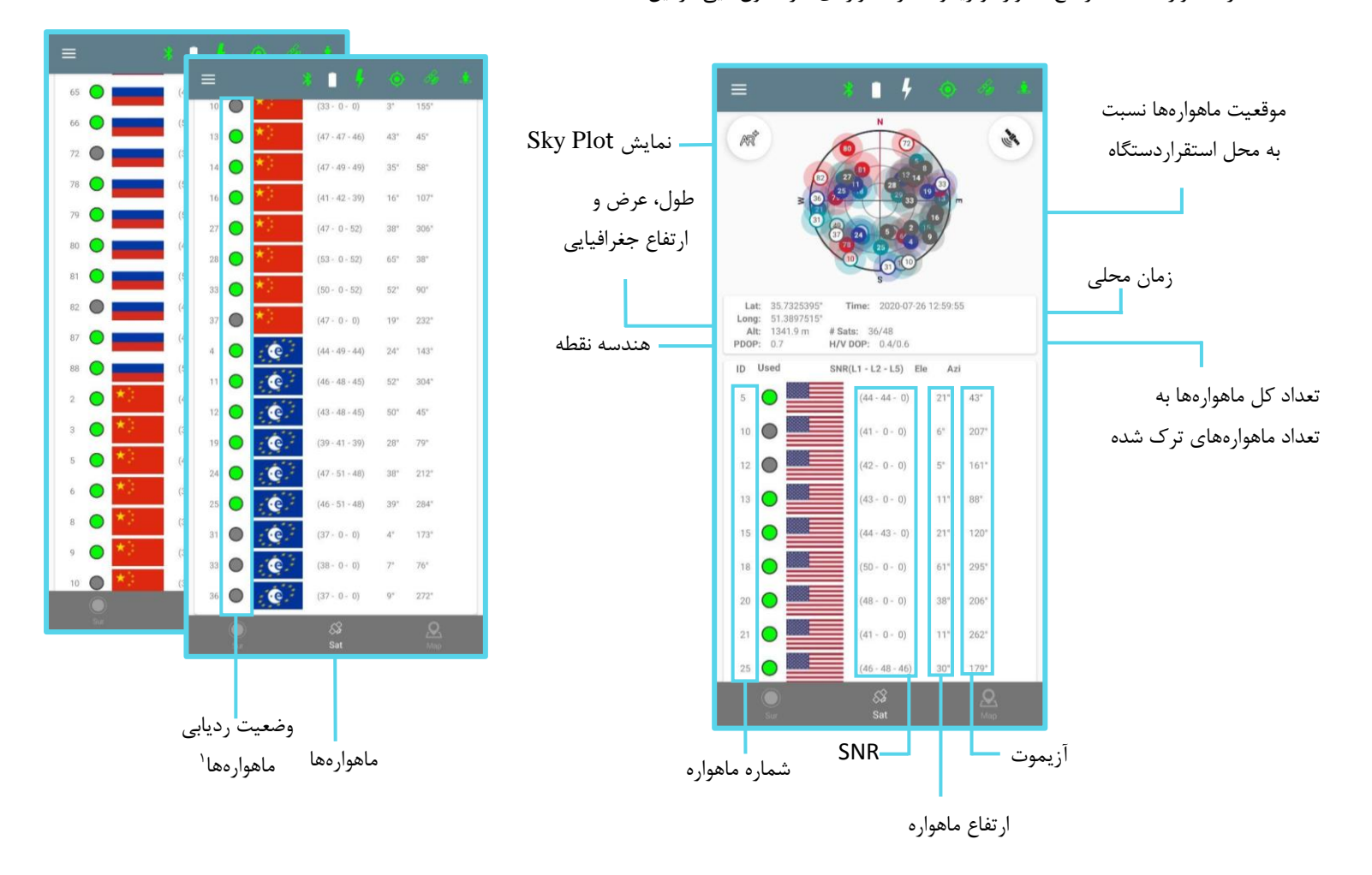

.1 ماهوارهای که ردیابی شده باشد در این لیست نمایش داده میشود. اگر دایره سمت چپ سبز رنگ بود یعنی ماهواره ردیابی شده در مختصات گیرنده استفاده شده، در غیر این صورت خاکستری رنگ است.

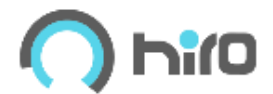

## **Sky Plot نمایش**

با استفاده از این گزینه میتوان موقعیت ماهوارهها را مانند شکل زیر بهصورت واقعیت افزوده مشاهده کرد.

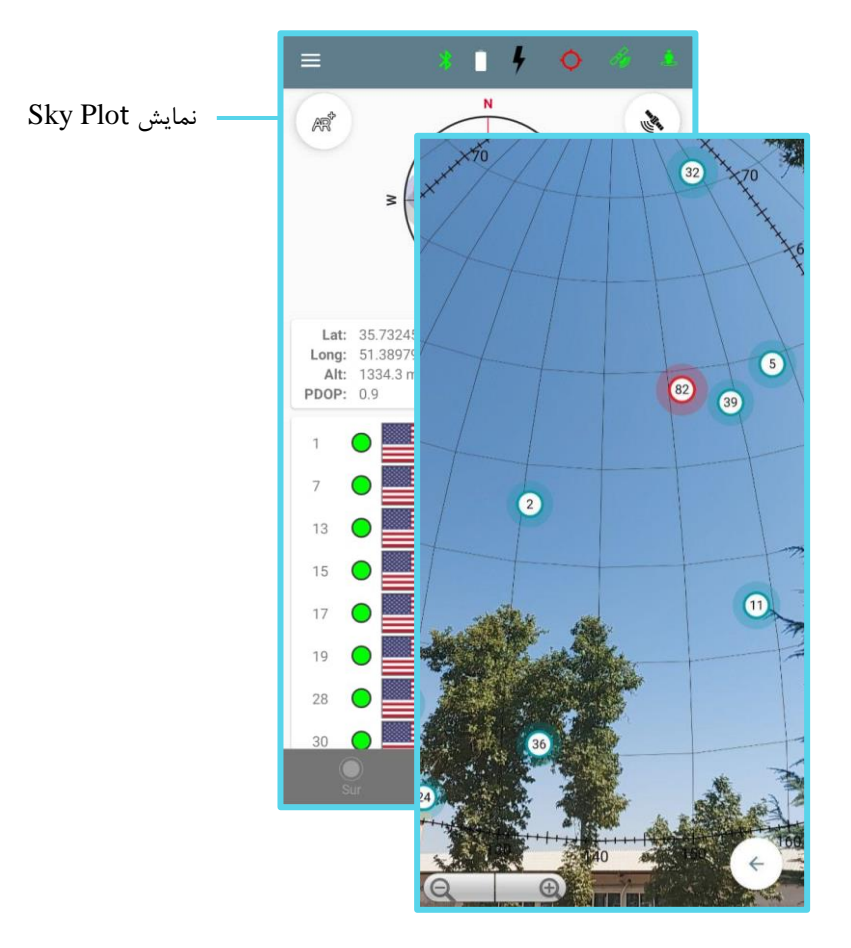

## **چند نکته پیرامون ماهوارهها :**

- اگر گیرنده در حالت SPS سبز نیست بدلیل SNR پایین و یا رخداد چند مسیری، برای آن ماهواره است.
- اگر گیرنده در حالت FIX سبز نیست به این معناست که حل ابهام فاز برای سیگنال آن ماهواره محقق نشده است.

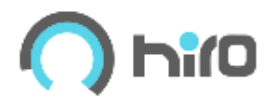

- این دستگاه دارای چهار منظومه به شرح زیر است :

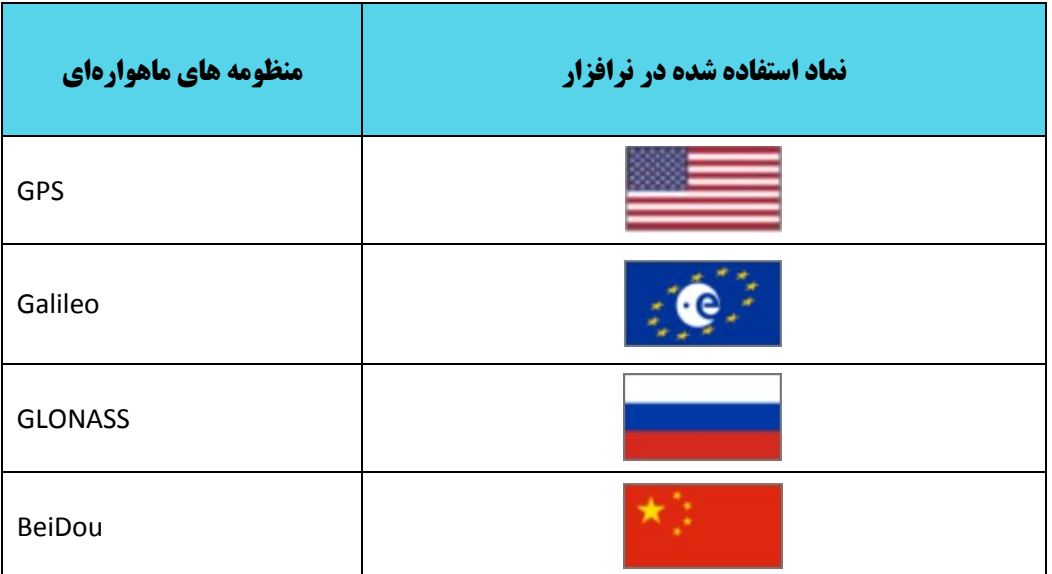

- نسبت سیگنال به نویز ماهواره تابع پارامترهای متعدد محیطی، ماهواره ای، مکانیزم طراحی شده برای ردیابی سیگنال و موقعیت گیرنده است. برای مثال گیرنده 10S با OEM کمپانی Hemispher نتایج زیر را منتج میشود.

بیشترین نسبت سیگنال به نویز :

- در GPS عدد 51-50
- در Glonass عدد 53-52
- در Galileo عدد 50-49
	- در Beidu عدد 51-50

اعداد بالا در شرایط نرمال(محیط باز و بدون نویز) بدست میآید. در صورتیکه شرایط متفاوتی در همه منظومهها دیده شود نتیجه میشود که گیرنده در شرایط نرمال قرار ندارد.

- حد پایین نسبت سیگنال به نویز عدد 35 است. بدین معنی که کمتر از این عدد سیگنال قابل استفاده در محاسبات گیرنده نیست.

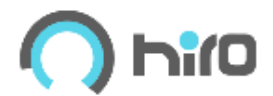

## **موقعیت دستگاه بر روی نقشه**

با استفاده از منوی انتخابی پایین صفحه میتوان موقعیت دستگاه را بر روی نقشه مشاهده کرد.

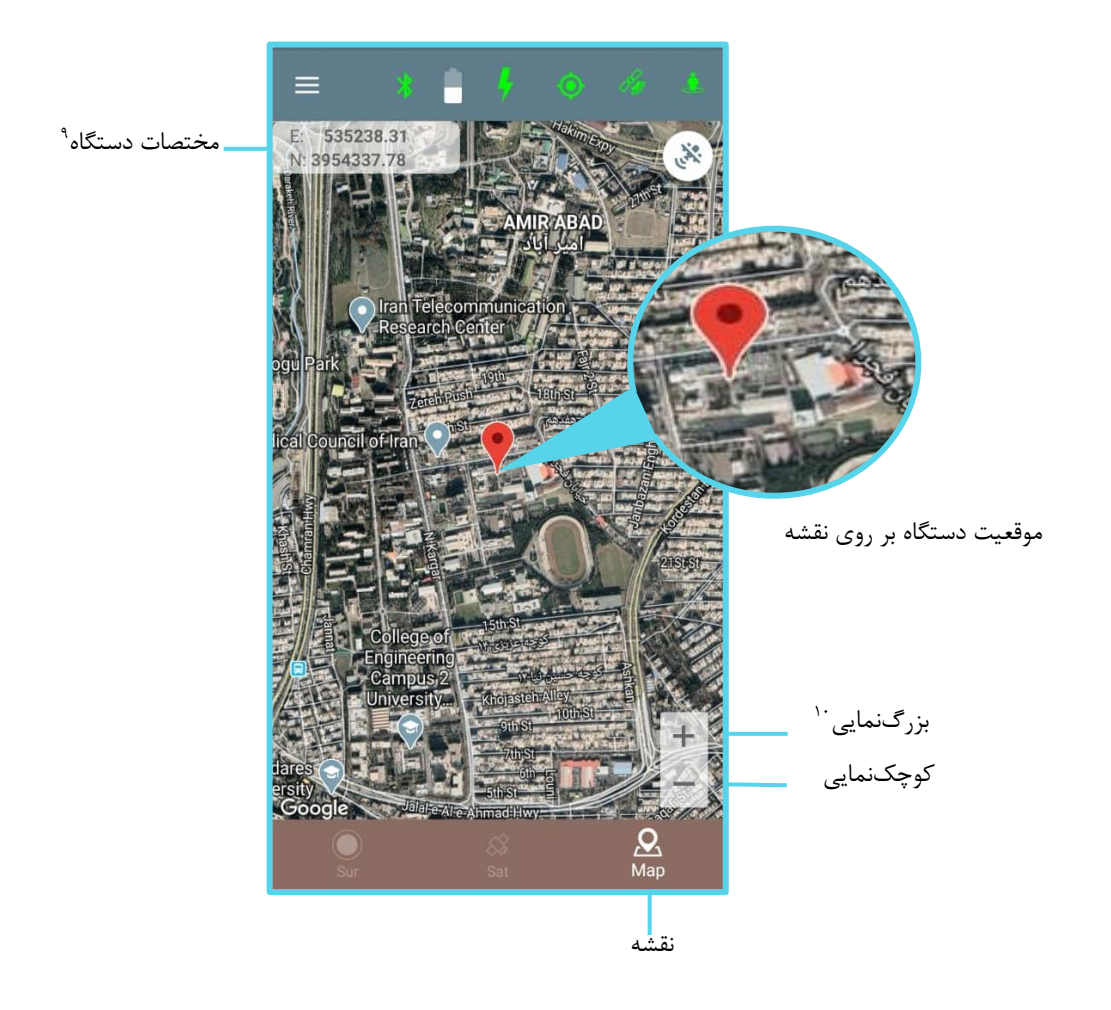

- .2 مختصات محلی دستگاه در سمت چپ باالی صفحه نمایش داده شده است.
- .3 برای بزرگنمایی و کوچکنمایی نقشه از عالمت + و پایین صفحه استفاده میشود.

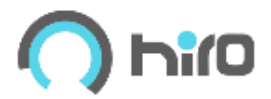

## **باتری**

با استفاده از گزینه Control Device از منوی اصلی نرم افزار صفحه زیر در رابطه با اندازه باتری نمایش داده میشود.

همچنین مقدار باتری دستگاه را میتوان با توجه به رنگ لوگوی آن در صفحه برداشت نقاط تخمین زد که در صفحات قبل به آن پرداخته شده است.

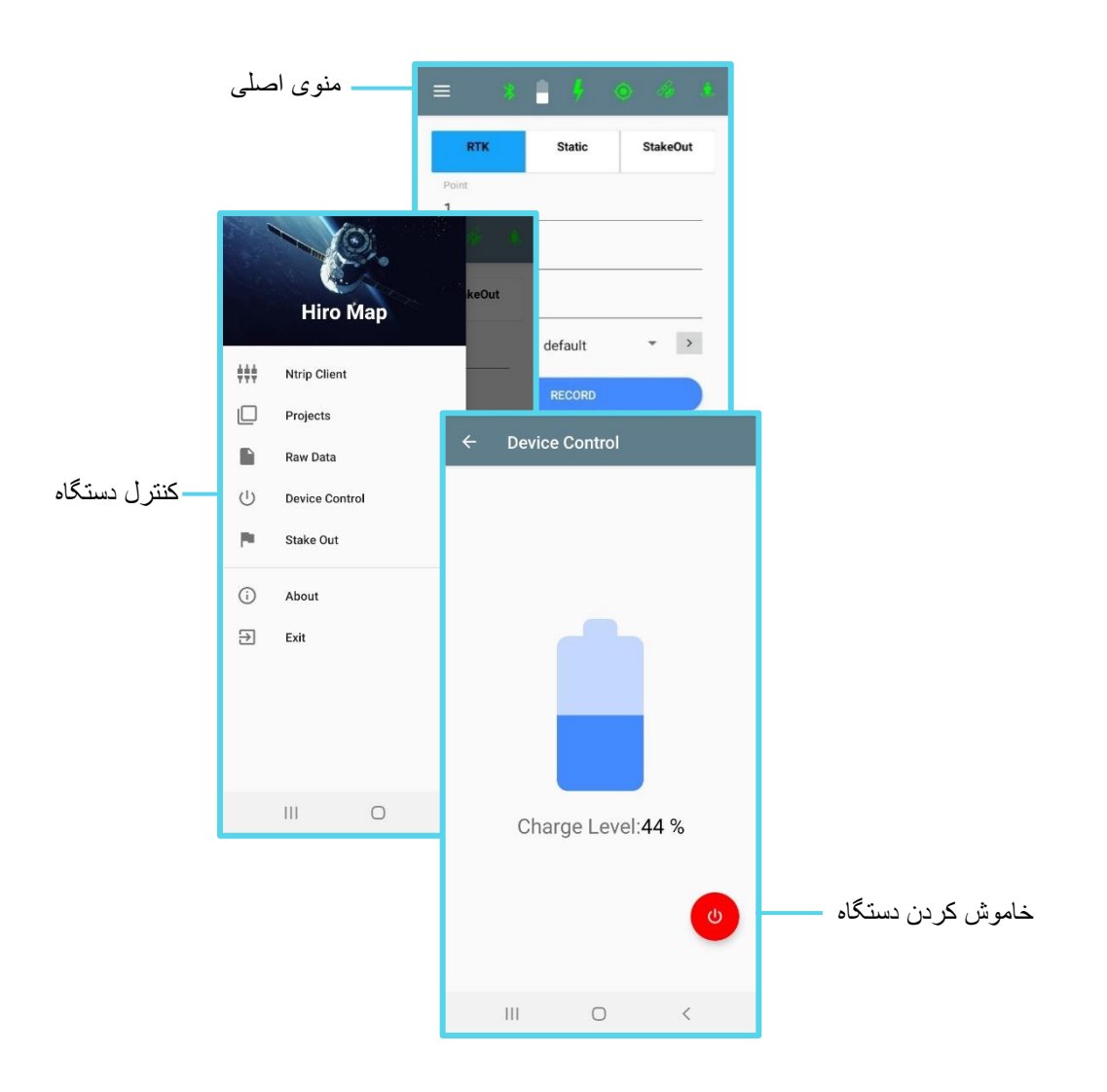

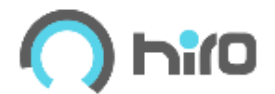

## **data Raw( دادههای خام(**

.

 $\ddot{\phantom{0}}$ 

با استفاده از منوی اصلی برنامه و گزینه Data Raw صفحه روبهرو باز شده که با کلیک بر روی هر یک از فایلها میتوان آن را دانلود و یا حذف کرد.

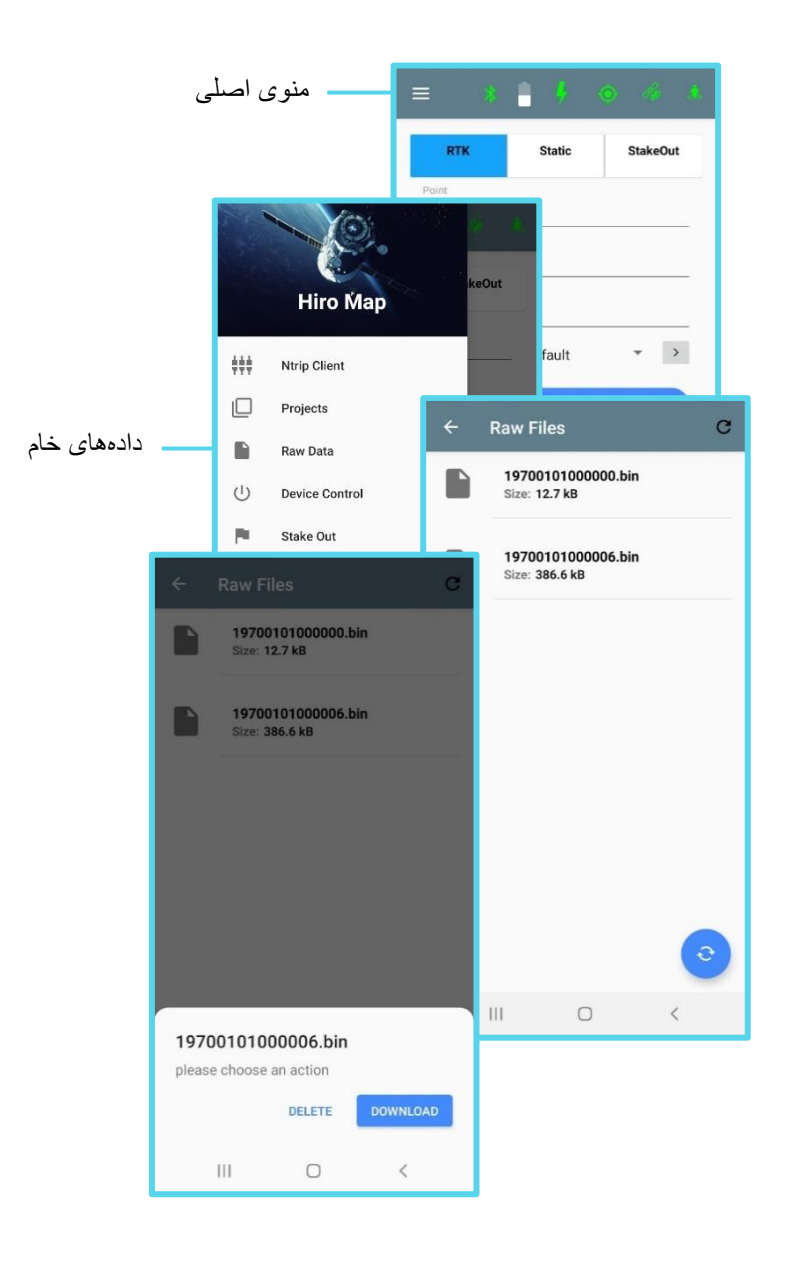

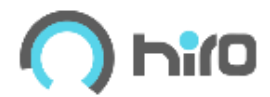

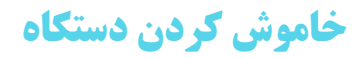

با استفاده از دکمه در صفحه Control Device گرینههای زیر نمایش داده میشود :

- Power Off
	- Reboot •
- RTK Rset •

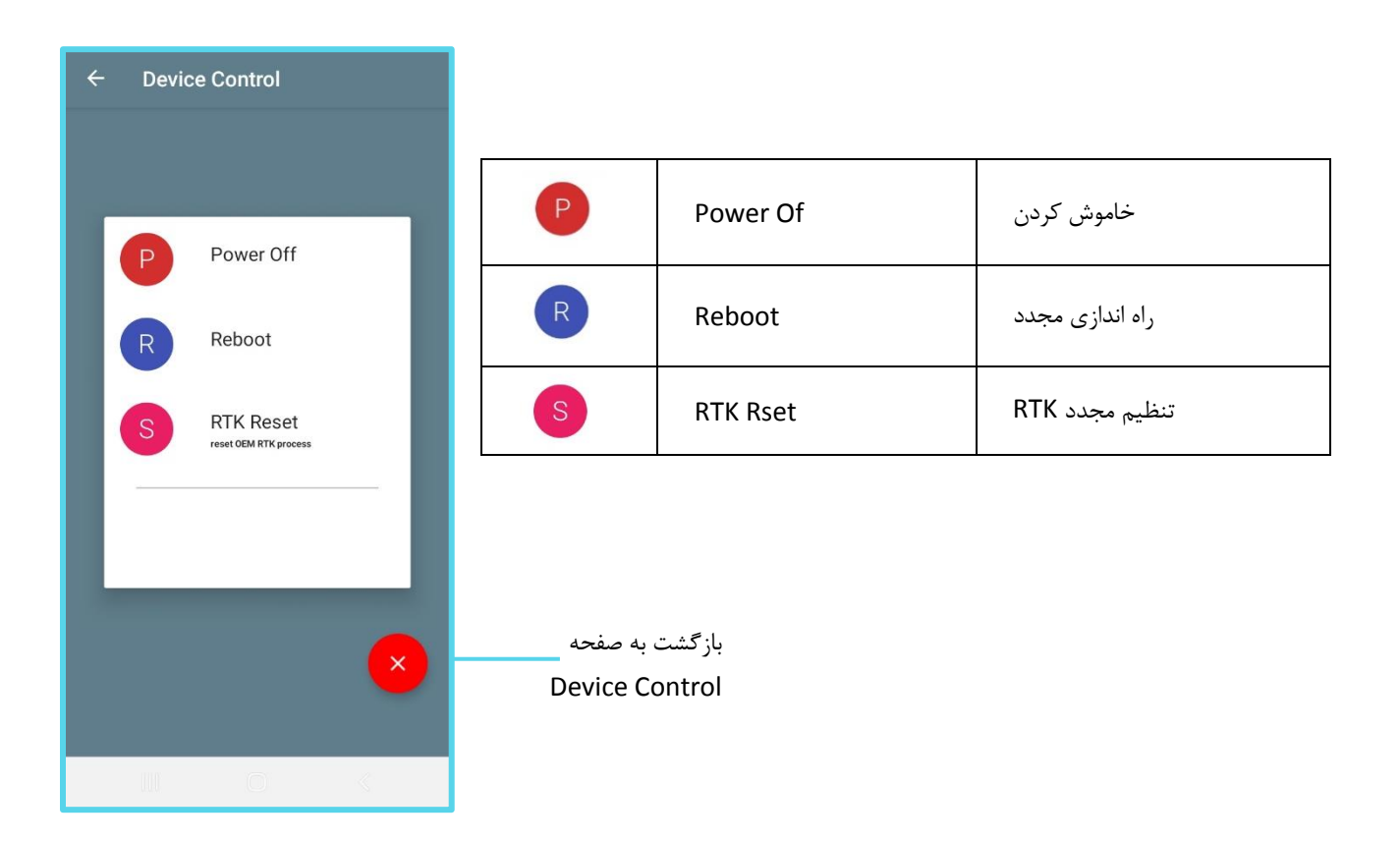

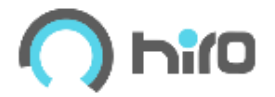

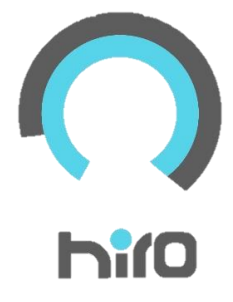

شماره تماس ۸۸۳۵۹۷۱۴-۰۲۱

**ساخته شده در** HiroMap **شماره تماس** -88359714

www.hiromap.com

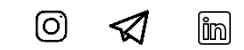

## **HiroMap**